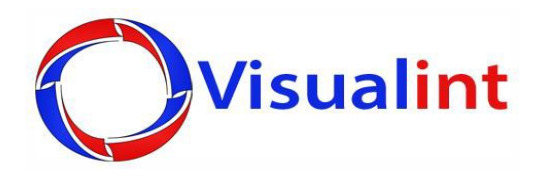

# Visualint Line User Manual

Version 7.01

## **Contents**

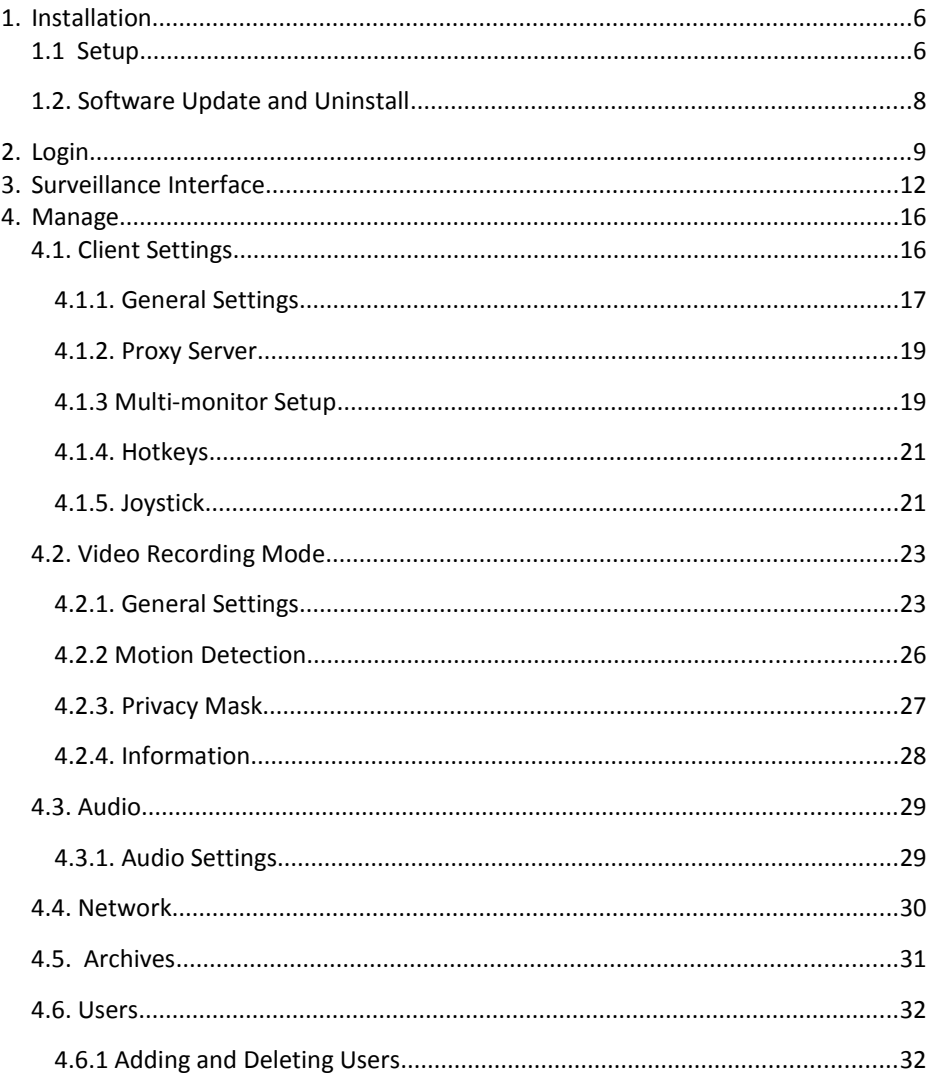

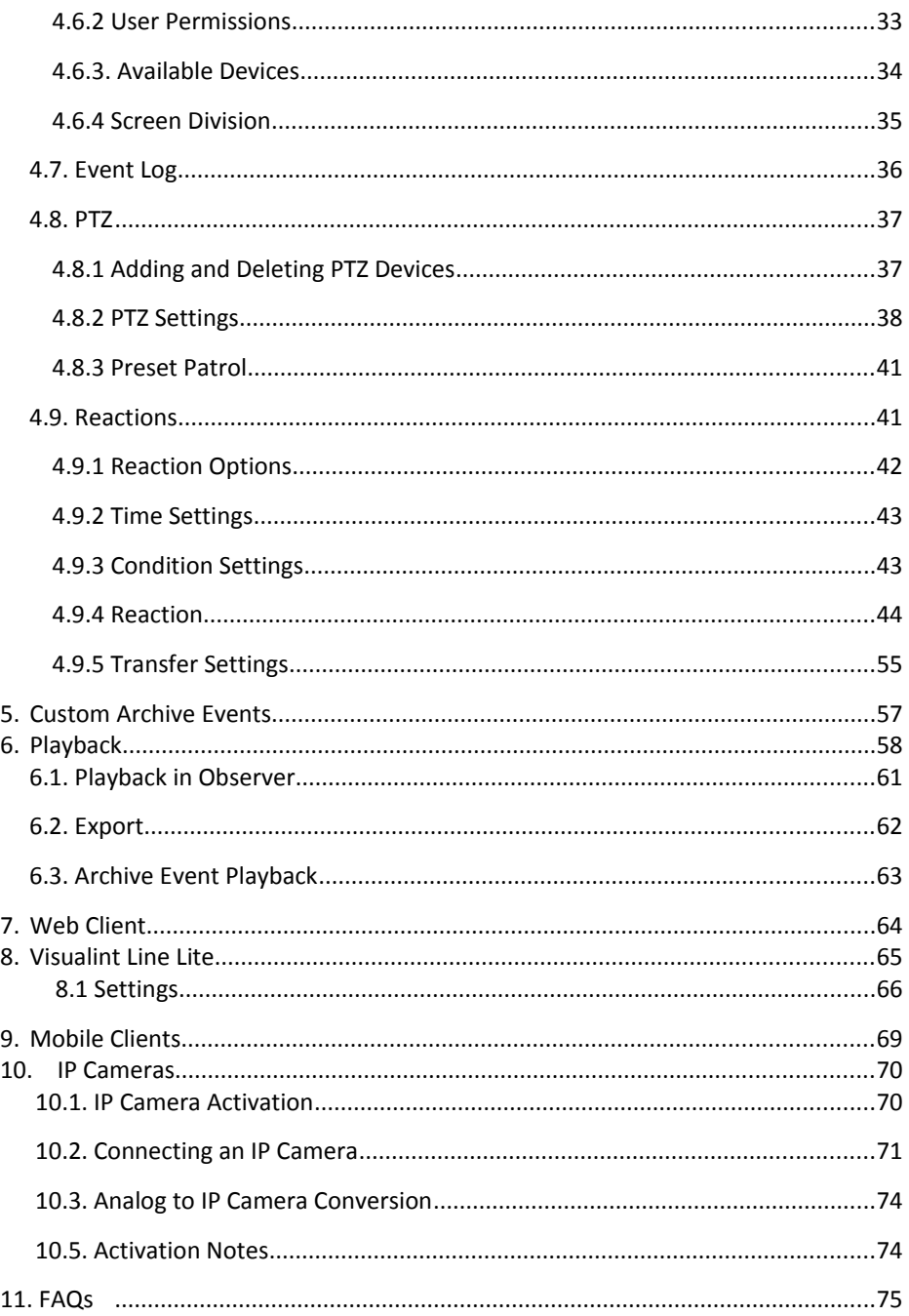

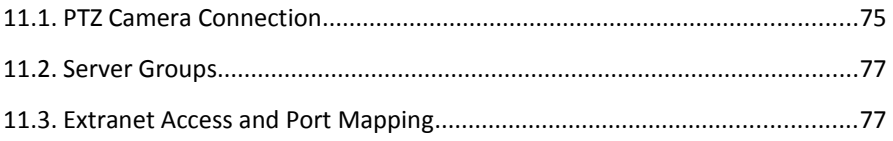

#### **Introduction**

Line is a powerful comprehensive security management suite with tools for operating local and remote video surveillance equipment in real-time. With its easy to use interface, Line may be used for either individual home surveillance, or centralized management. Computers installed with a video capture card or IP camera virtual channel can be used as a video surveillance server. Line supports up to 8 monitors for multi-monitor display output, with each monitor capable of supporting up to 64 video channels, allowing up to 512 video channels to be viewed simultaneously.

**Line software suite is comprised of three components:**

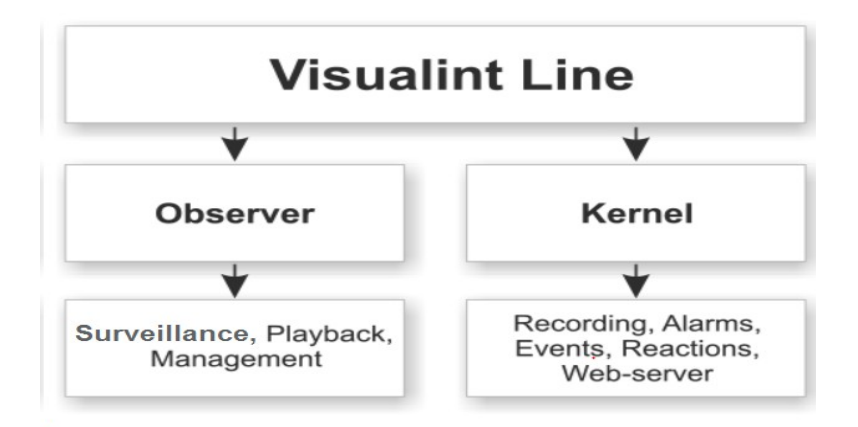

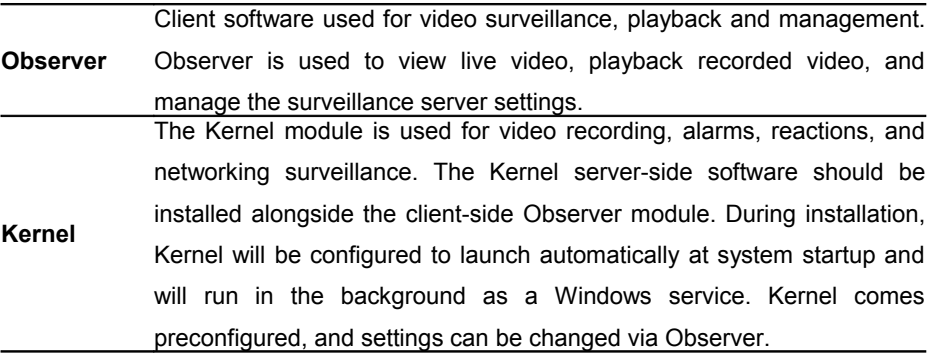

## **1. Installation**

Insert the visualint installation CD and wait for it to run. If the installer does not run automatically, click on My Computer, navigate to the CD or DVD drive, right-click and select Open, then double-click on the Setup file. Both 32-bit and 64-bit versions of Windows 2000, XP, Vista, and 7 are supported by Line.

### **1.1. Setup**

1. When running the setup the software version will be shown. Click Next.

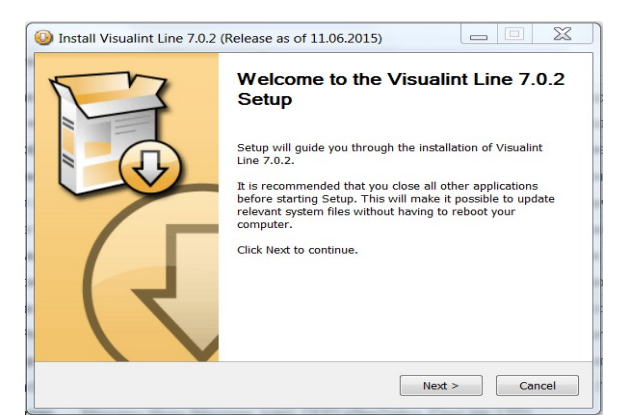

2. After reading and accepting the License Agreement, click I Agree to continue.

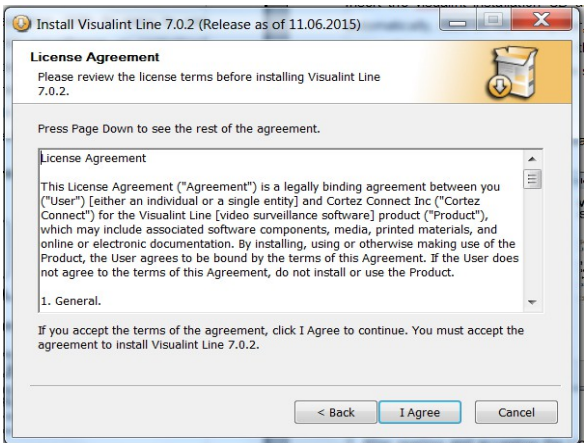

3. Select the desired installation path or use the default C:\Program Files\visualint\Linia

and then click Next.

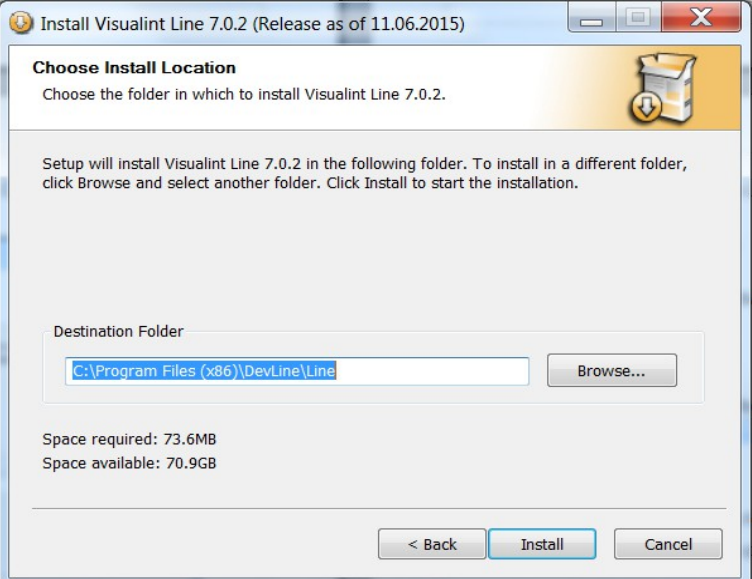

4. Wait for the installation to complete and click **Finish**.

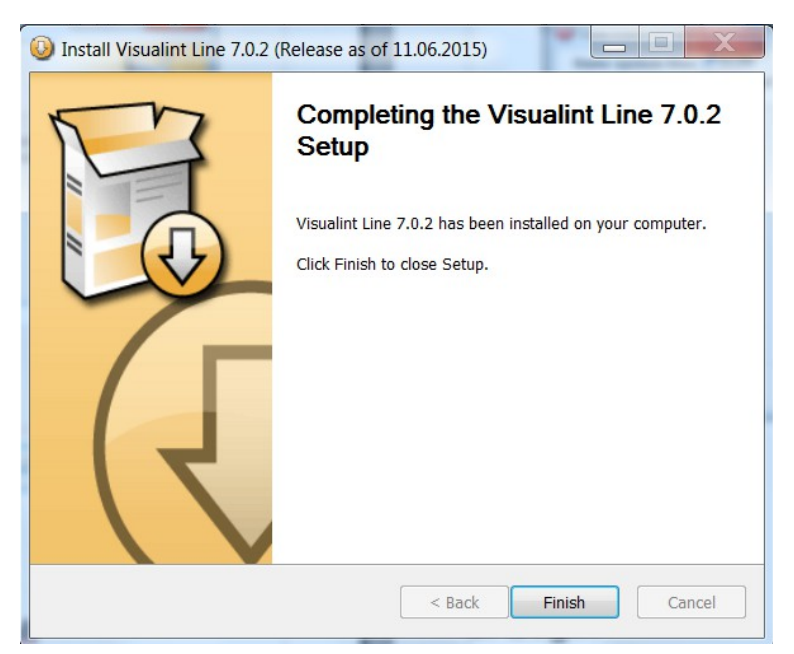

### **1.2. Software Update and Uninstall**

1. Before updating Line it should first be uninstalled in order to prevent any conflicts,

and ensure the new  $\Box$  version works correctly. To uninstall, click the Windows Start Menu, select All Programs, find the Line folder and expand it, and click on **Electron** the Uninstall icon.

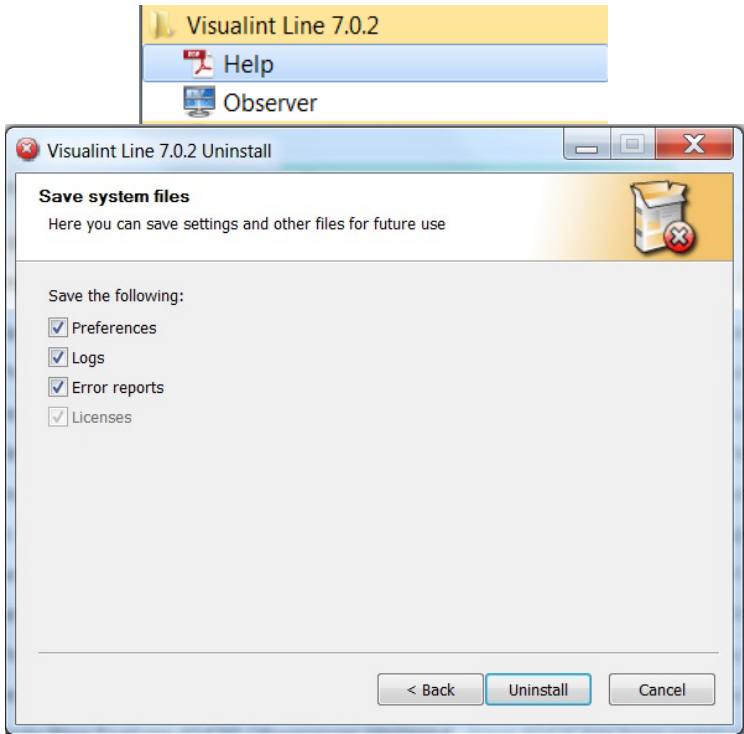

2. Follow the onscreen instructions to uninstall Line. It is recommended that you leave the Preferences box checked if you plan to update to a newer version.

## **2. Login**

1. Start the Observer module using one of the two following methods:

a. Double-click the icon on the Desktop.

b. Go to the Windows Start Menu, select All Programs, find the Line folder and expand it, and then click on Observer.

2. When the Observer window appears, click Connect to Servers to bring up the server login window.

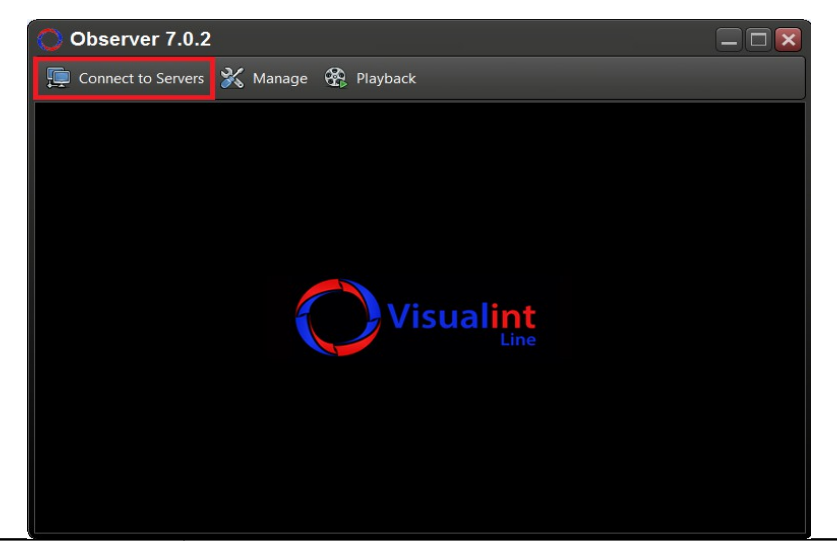

**Connect to servers** Displays local or remote servers the client can login to.

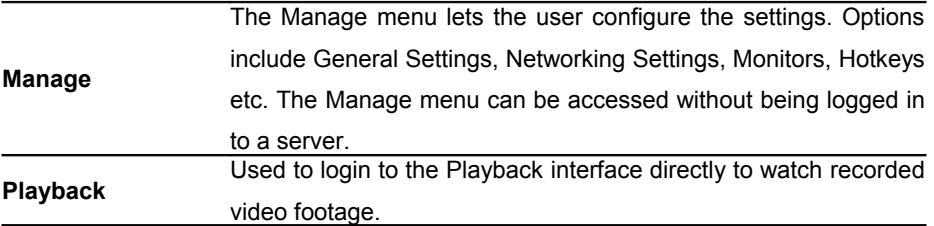

3. Click the Connect to Servers icon to access the Network Connections dialog. The Network Connections menu is used to search and add servers on the LAN and internet. Groups can be used to manage multiple related servers, set automatic logins, and configure proxy servers. Kernel, the server-side software does not need to search as the local servers will be added automatically; however, the client-side software (Observer) must search for servers.

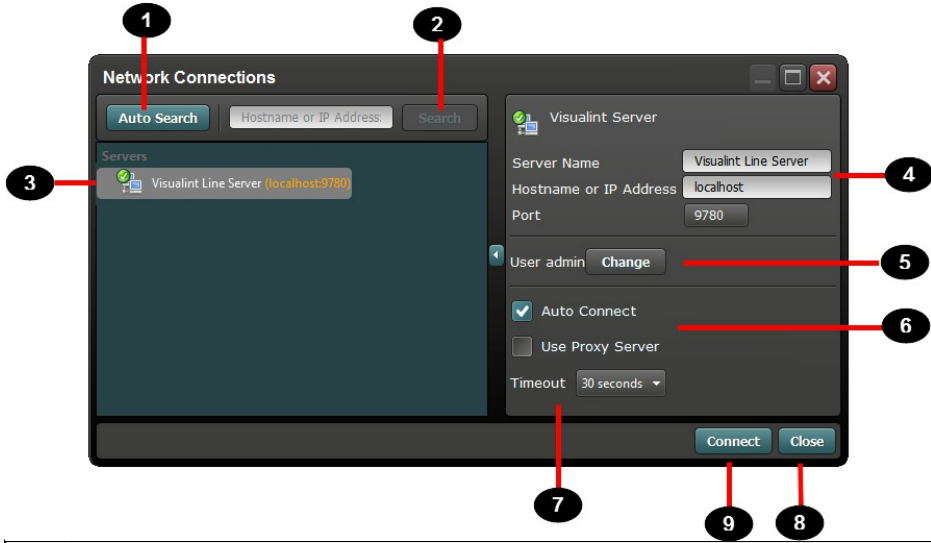

**1** Searches the local area network and identifies any available servers automatically. Computers installed with a video capture card or virtual IP channel will be discovered using the Auto Search function.

Manually search for a server. Enter the domain name or IP address and port number of the server and press Search.

**3** Display server and group settings. When multiple servers are available you may create groups of servers for better organization. For more information, see Section 11.1.

Clicking on a server will bring up the server settings on the right. Users may change the Server name which is displayed when logging in on the local computer. Changing the Server name only affects the name of this machine, and does not affect the server itself. Users may only login when the correct server address and port number have been entered.

Set the default user account and select whether or not to connect automatically. For more information, see

11.1.

**2**

**4**

**5**

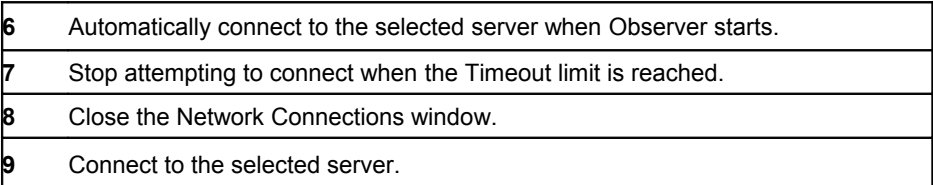

4. Right-click on a server to display the submenu. Options include: Connect, Refresh, Auto connect, Change user, Combine into group, Rename, Delete.

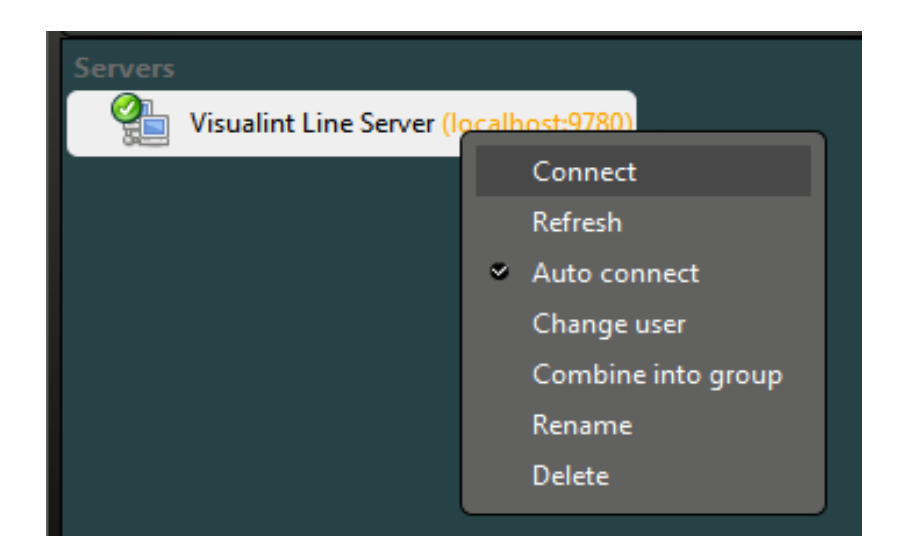

5. To connect to a server, click Connect from the submenu which will bring up the login dialog. The default account is *admin* and the password is the device's serial number.

**Note**: After restarting the computer with the video capture card and surveillance

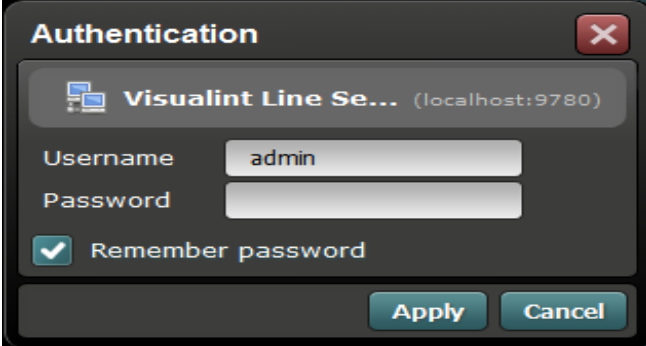

software installed, the Kernel video capture module will run automatically in the background. The default recording settings for EFFIO cards is HD1 960x288 8 FPS and 1280x720 12 FPS for AHD-M cards. The default recording mode is Motion detection.

### **3. Surveillance Interface**

Observer is an application for real-time local and remote video surveillance, playback and camera management. Observer can be used to make adjustments to the server program (Kernel) which automatically handles video and sound recording, alarms, and reacts to custom events. Kernel runs automatically in the background at system startup and will function even without starting the Observer module.

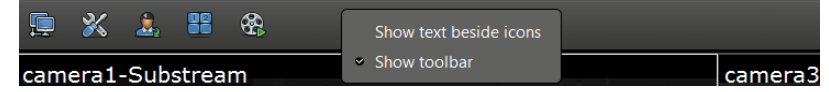

At the top of the Observer window is a toolbar containing common functions; window size and screen division profiles can be adjusted to give the user a customized layout. Right-clicking a blank area of the toolbar brings up a menu with two additional options. Users are able to hide the toolbar items text by unchecking the Show text beside icons option, and automatically hide the toolbar when the mouse is outside of the toolbar using the Hide toolbar option. Additionally, when the Observer window is maximized, an icon will appear on the right-hand side of the toolbar which can also be used to show and hide the toolbar.

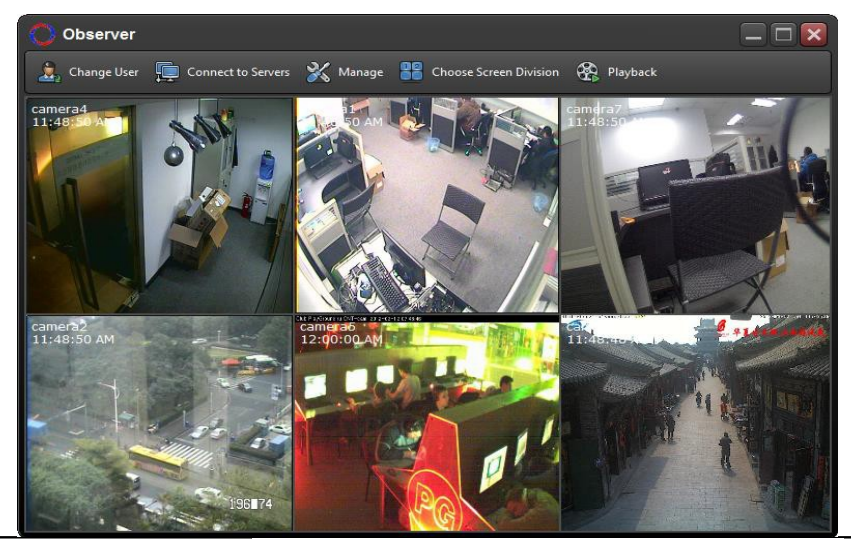

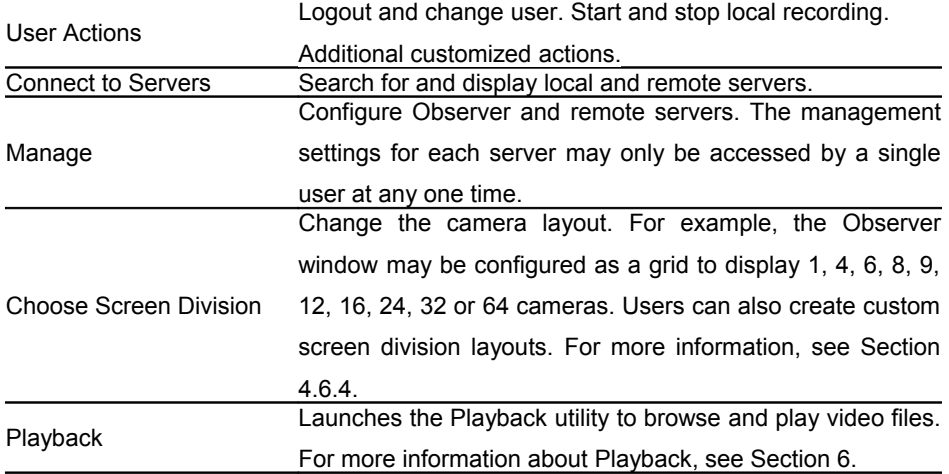

Each camera channel also has a 'hidden' status bar in the upper-right corner which displays up to four status icons shown below:

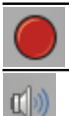

Currently recording video.

Currently recording audio.

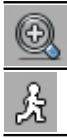

Zoomed in on an area of the picture.

Motion detection running.

For more information about icon display, see Section 4.2.1.

Right-clicking any of the video channels displays a popup menu providing quick access

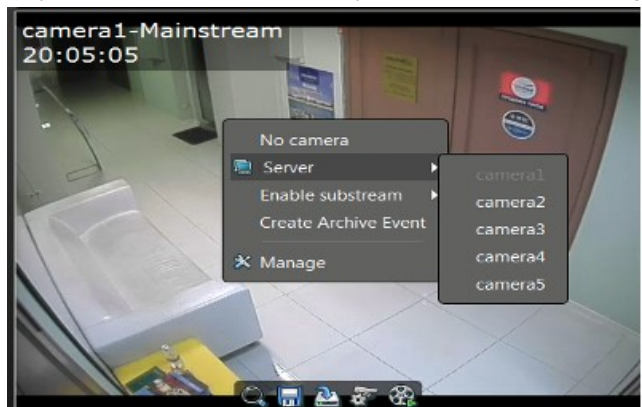

to common settings:

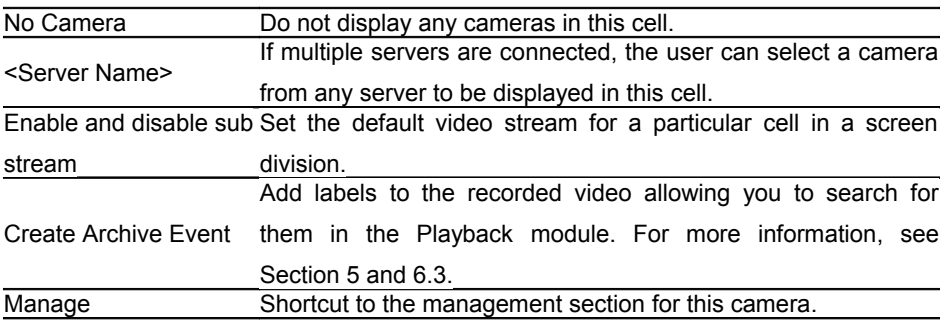

When a camera is selected, a set of icons will appear at the bottom of that cell. There are seven items total items; however, this number may vary depending on the camera settings and user's permissions. The items and their usage is as follows:

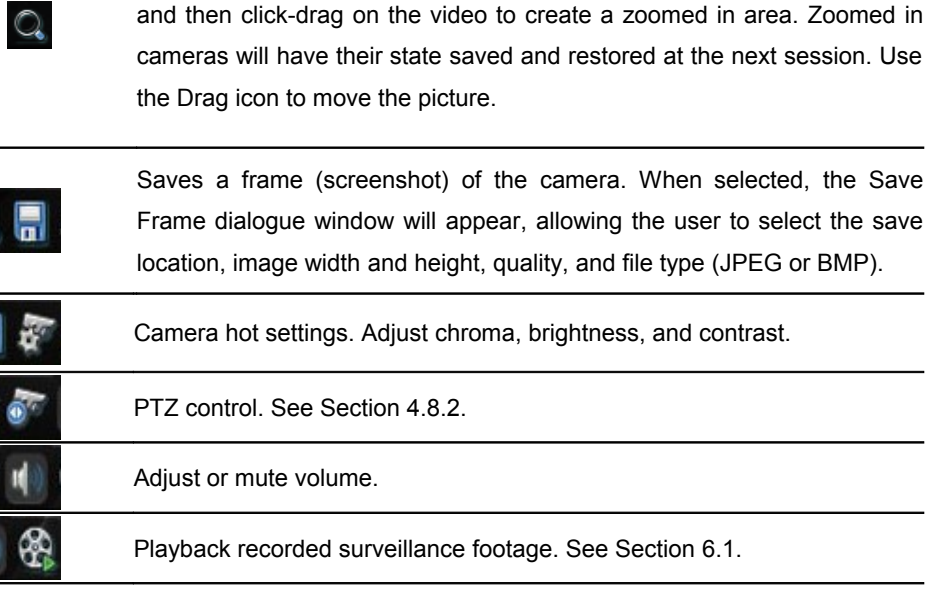

Zoom in and out on an area of the picture. Left-click the Digital zoom icon

Hidden functions:

1. Cell position of two cameras may be swapped using drag-and-drop.

2. Hotkeys are available for many functions, e.g. the default hotkey for screenshot is Ctrl + S, and Ctrl + Tab can be used to switch between Observer and Playback modes. See section 4.1.4 for more information.

### **4. Manage**

Manage is the main configuration menu for Line, and is used to configure all settings. Remote servers may be configured over a LAN or the internet. Each server permits only one user to access the management settings at any one time, preventing problems which could be caused when multiple users attempt to change the same setting simultaneously. While logged into the Manage section, all Reaction schedules will be paused. To access the Manage interface, click the Manage button on the Observer toolbar, or right-click one of the video feeds and select Manage.

### **4.1. Client Settings**

Client Settings is used to configure the window display, proxy server, monitors, and hotkeys for the client software. Changes to the Client Settings will not affect the server software.

The server name may be changed by right-clicking the server icon or text below Client

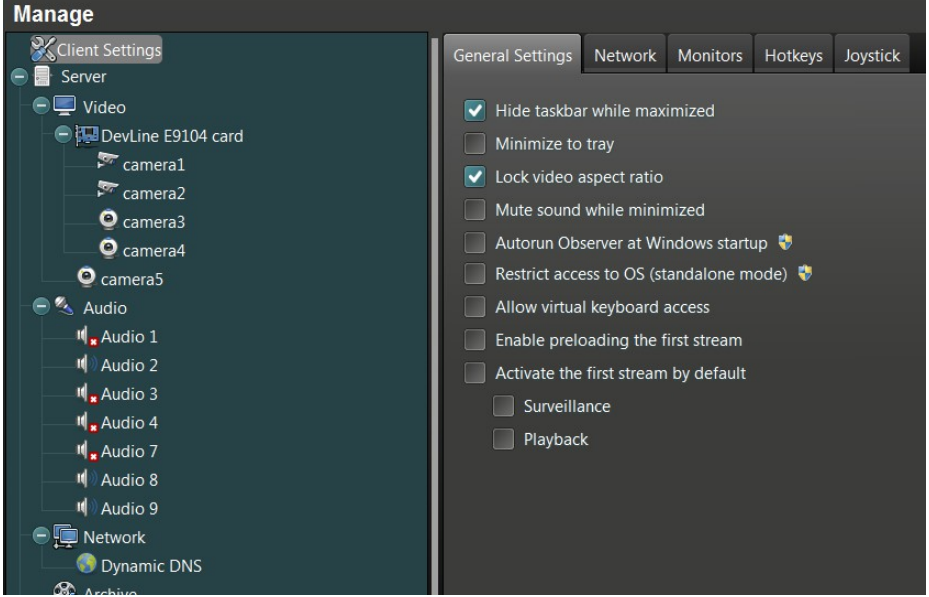

Settings. Renaming a server will only change its name for the local client, and will have no effect on the actual server or any other clients See Section 4.4 for information on how to change server names.

#### **4.1.1. General Settings**

The General Settings section is used to configure the current computer's surveillance settings.

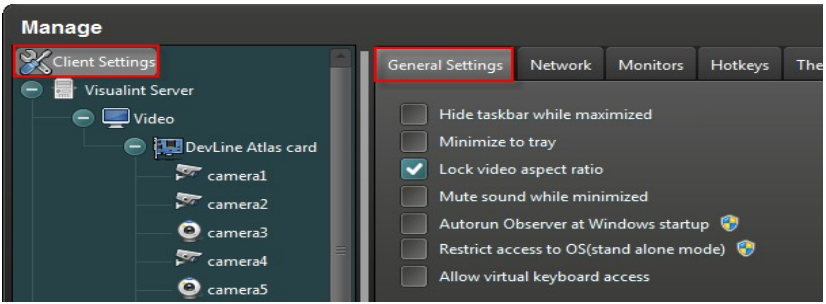

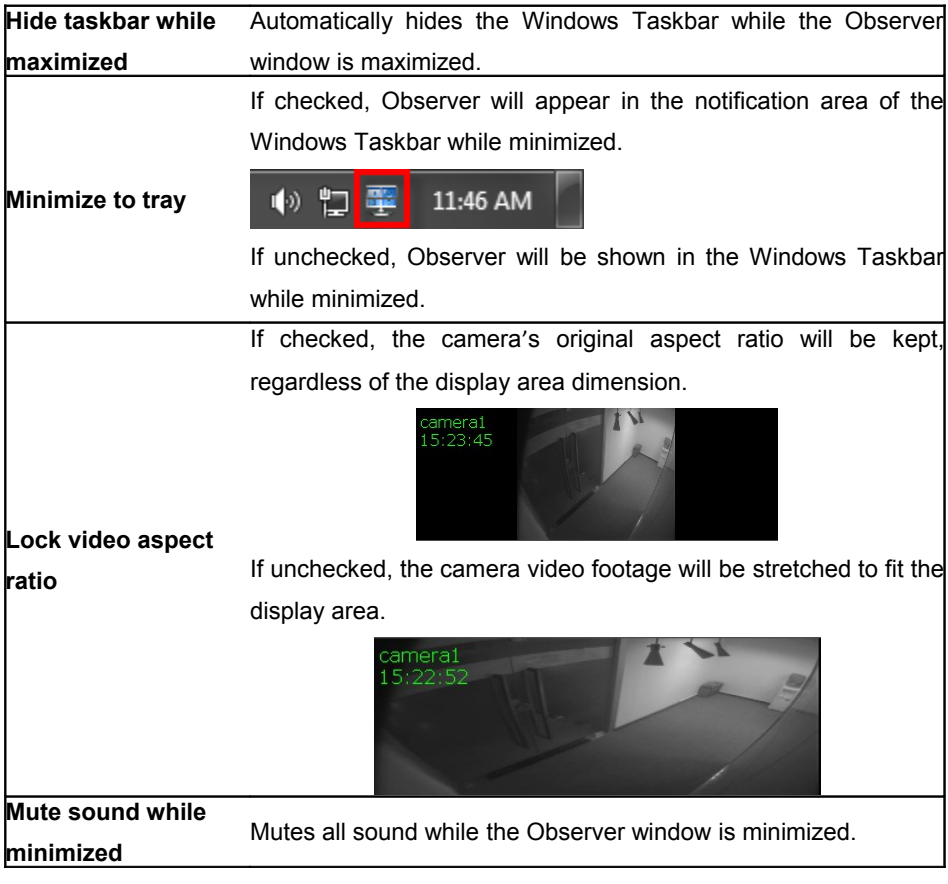

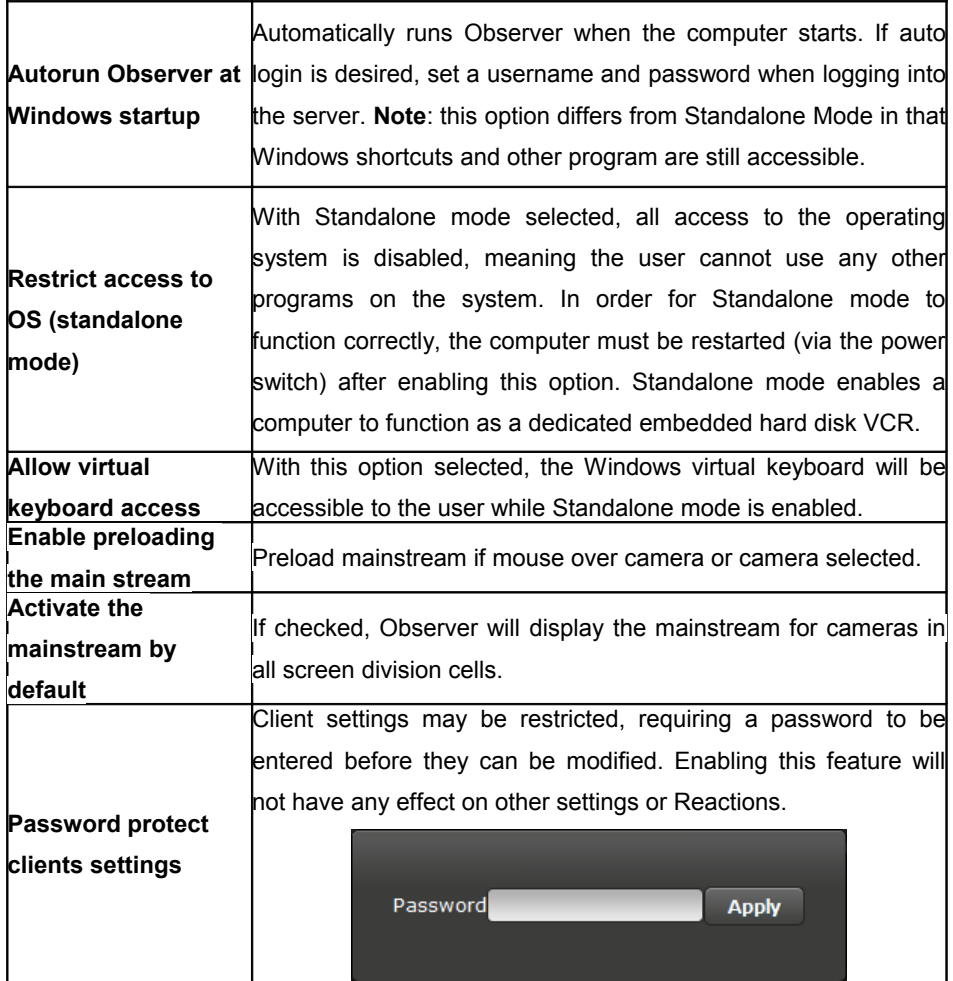

#### **4.1.2. Proxy Server**

If you use a proxy server to access the internet and wish to connect to a video server using Line, you may do so in the Network section Client Settings.

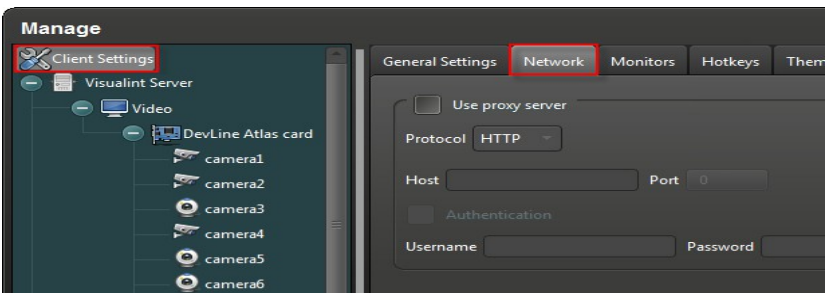

Contact your system administrator if you are unsure about your proxy server details.

#### **4.1.3 Multi-monitor Setup**

To use multiple monitors with Line, connect the monitors to the system, ensure they are switched on, and navigate to the Monitors in Client Settings.

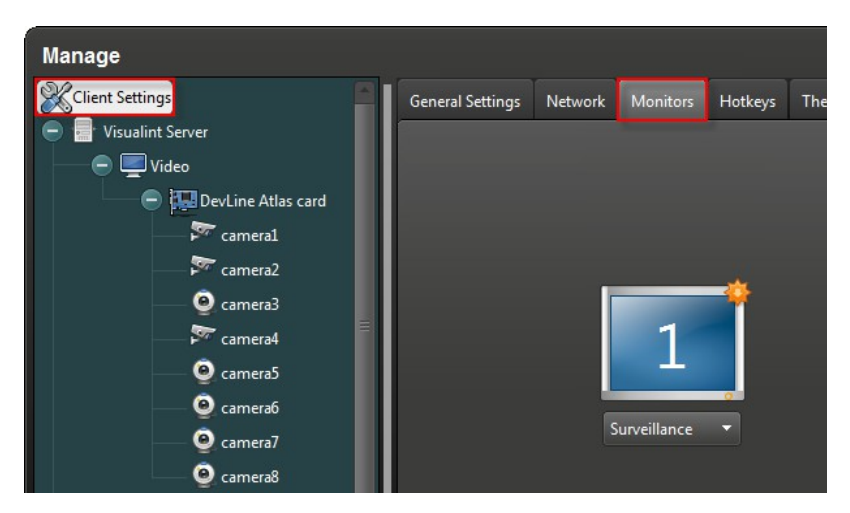

Multi-monitor setups require a compatible video card. For surveillance and playback on two monitors, a dual-output video is required. For four monitors, two dual-output video cards should be installed. When using a multi-monitor configuration, each monitor may have a different resolution.

#### **Display modes:**

To configure the display mode for a selected monitor, left-click on the dropdown menu and select a display mode from the list.

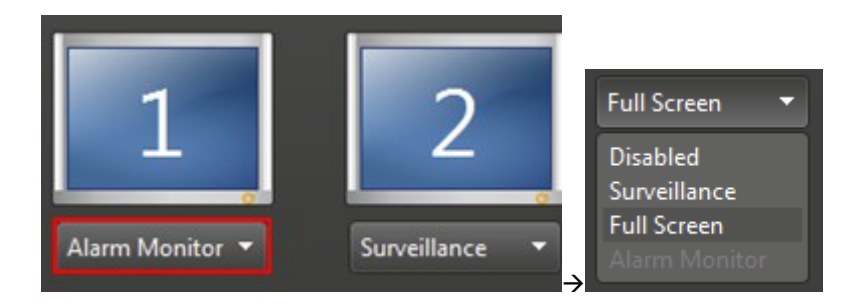

**Disabled:** The selected monitor will not be used with Line.

**Surveillance:** Enable the selected monitor for video surveillance. Each monitor in surveillance mode can support up to 64 video channels, for a total of 512 per client.

**Full Screen:** Double-clicking on a camera will display the video in full screen on this monitor.

**Alarm Monitor:** With motion detection configured, any camera where motion is detected will be displayed in full screen on this monitor. For more information on motion detection, see Section 4.2.2.

#### **4.1.4. Hotkeys**

Line includes the ability to assign hotkeys to common actions, making it easier and more convenient to operate the surveillance equipment.

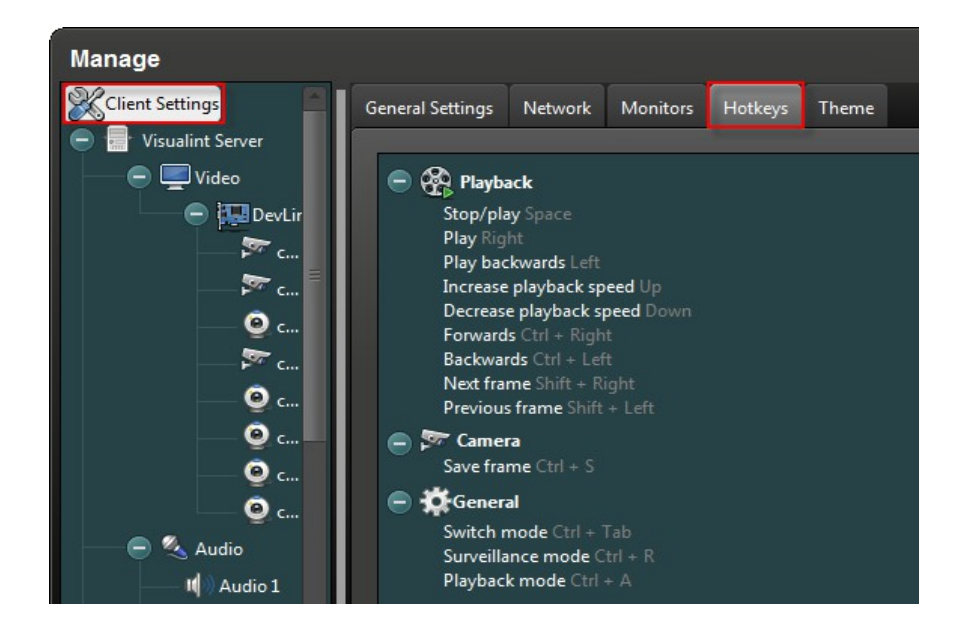

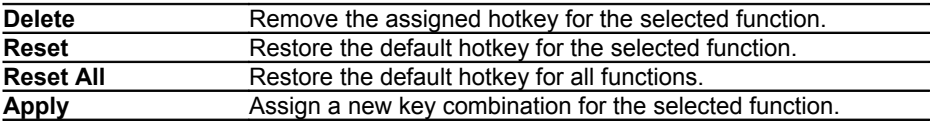

#### **4.1.5. Joystick**

To use a joystick for PTZ control, connect the joystick to the client machine running Observer and select the device from the drop down menu. Here you will be able to calibrate the device, adjust the sensitivity, and configure how it will control PTZ devices.

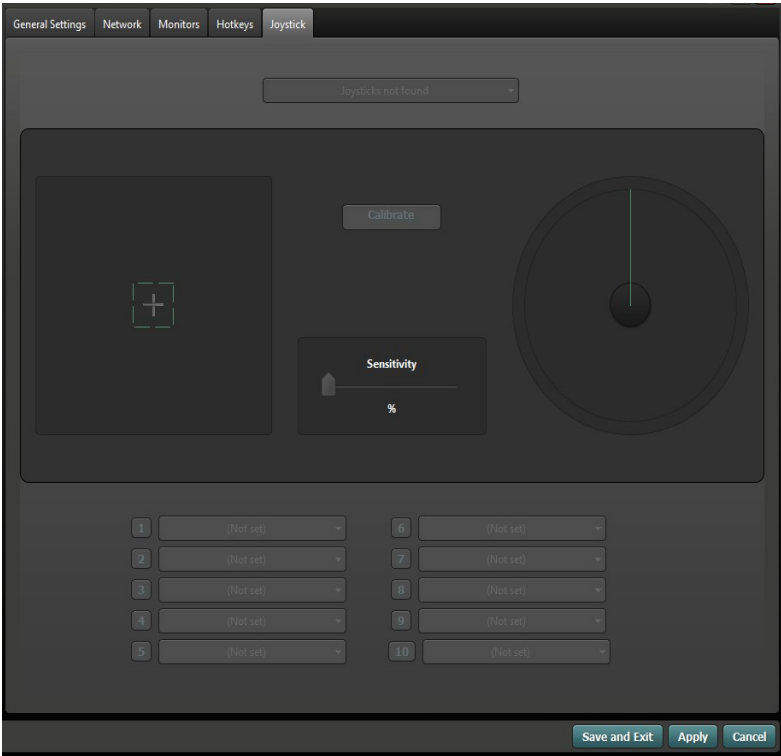

### **4.2. Video Recording Mode**

#### **4.2.1. General Settings**

The General Settings section allows to you make changes to a camera's appearance such as color, chroma, brightness, display resolution, compression method, camera name and time overlay, and recording status (always, off, motion detection). For video channels coming from capture cards, you can change analog input to digital input for IP cameras. See Section 10.3 for details.

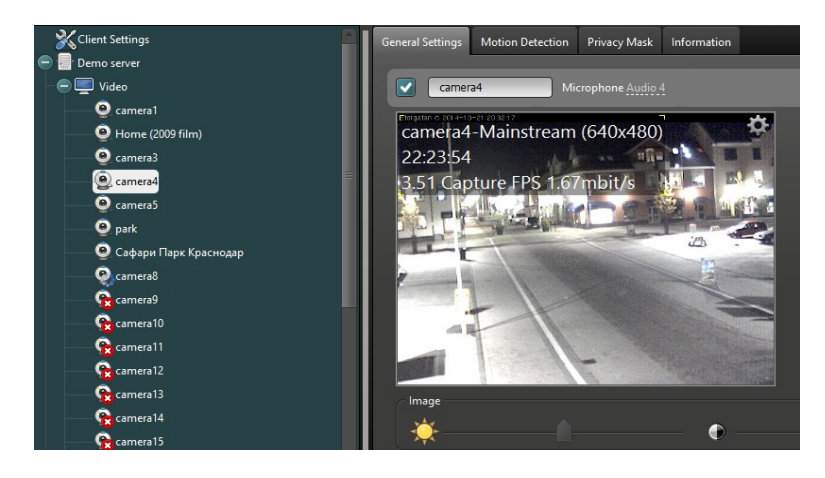

Cameras can be renamed, switched on/off, and converted to an IP camera through the popup menu accessible by right-clicking on the camera name in the list located on the left side of the Observer window.

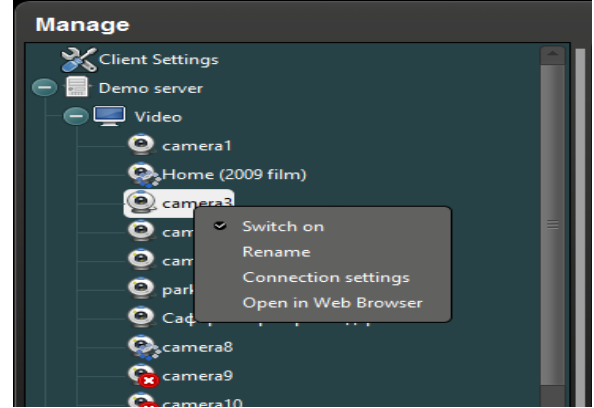

The General Settings menu lets users set parameters for any camera on local or remote servers.

#### **Mainstream**

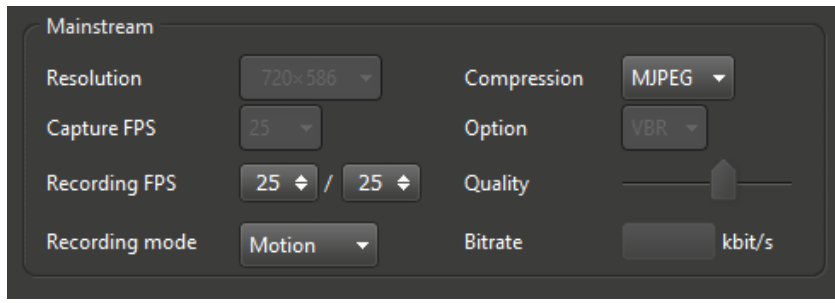

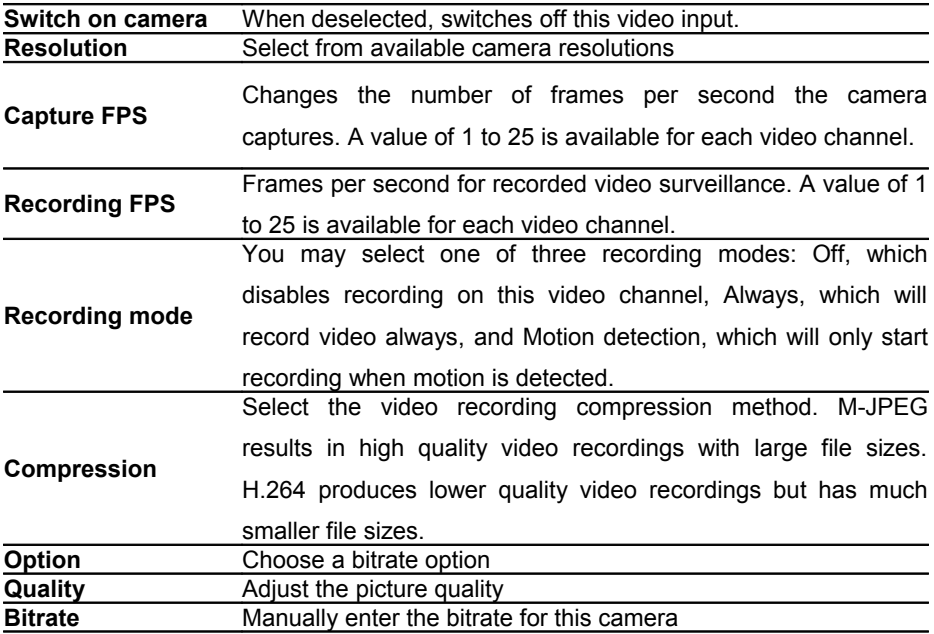

Video chroma, brightness, and contrast can be adjusted from within the General

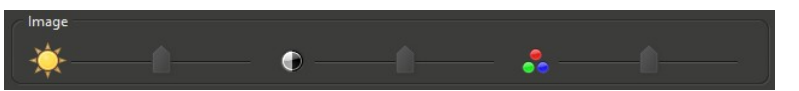

Settings window. Right-clicking on the camera preview box displays a popup menu with overlay settings for the camera. Camera name, date, and time overlays can be

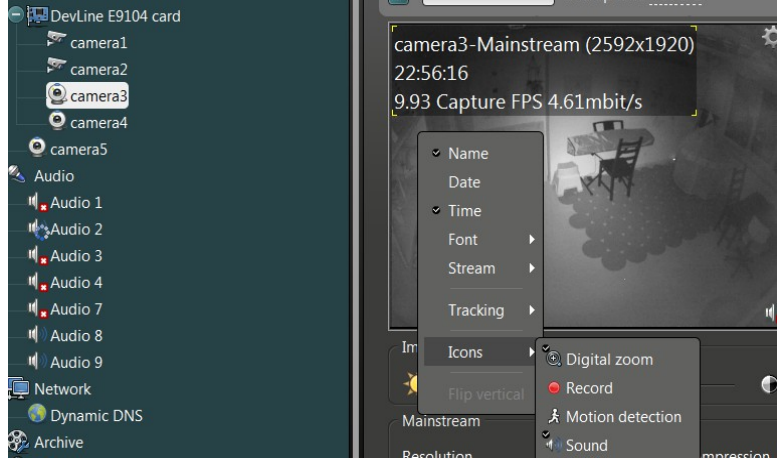

enabled and disabled, and moved to a different position using drag-and-drop. Font size, color, and tracking lines can be configured, and indicator icons for Digital zoom, Record, Motion detection, and Sound can be enabled and disabled.

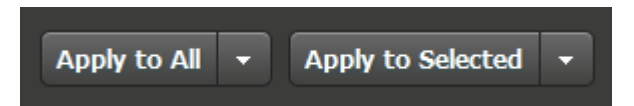

At the bottom of the window you can choose to apply the settings of the current camera to all cameras or to selected cameras in a list.

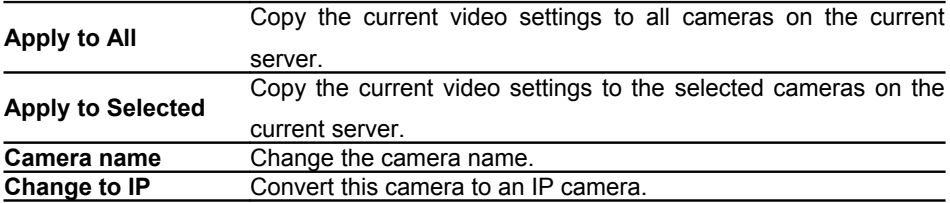

#### **4.2.2 Motion Detection**

Motion detection allows users to setup hotspots on selected areas of video and trigger events when motion is detected. The default motion detection zone covers the entire video area. If you wish to change this to a different size and location, you may do so by left-clicking and dragging the edge of the red rectangle, and reposition it using dragand-drop. Motion detection zones can be deleted by right-clicking on the zone and selecting Delete from the popup menu. Each camera can have multiple motion detection zones configured; left-click on an empty area of the video and drag the mouse to create a new motion detection zone.

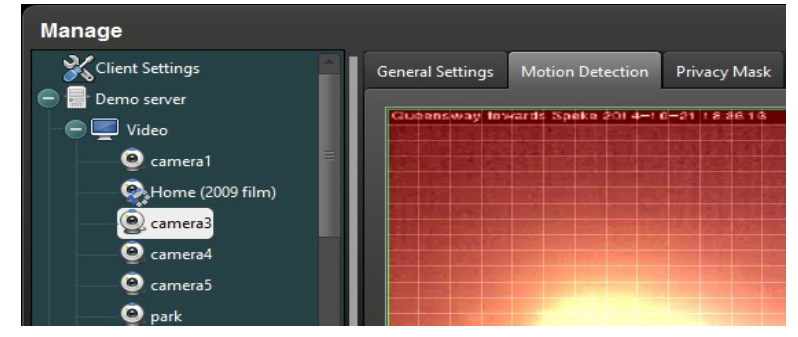

**Multiple zones** Multiple motion detection zones may be created for each camera, and users can specify unique names for individual zones.

**Tracking** Tracking causes Line to draw a contour around moving objects, helping draw attention to them.

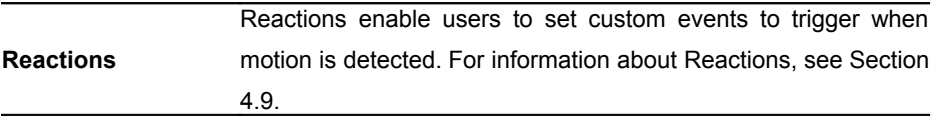

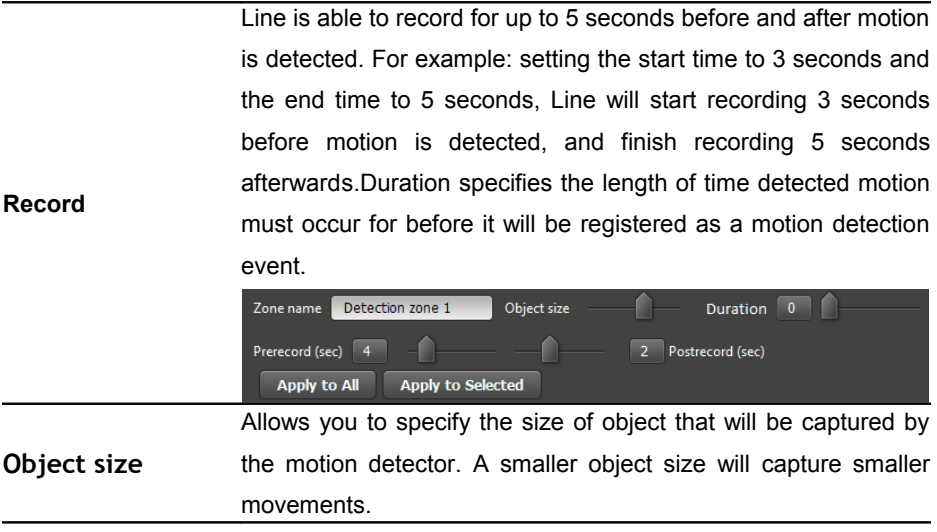

#### **4.2.3. Privacy Mask**

Privacy mask allows you to set areas of the camera image which will be masked, meaning they won't be viewable in live and recorded video. This can be especially useful in situations where privacy is a concern. Configuring a privacy mask is very

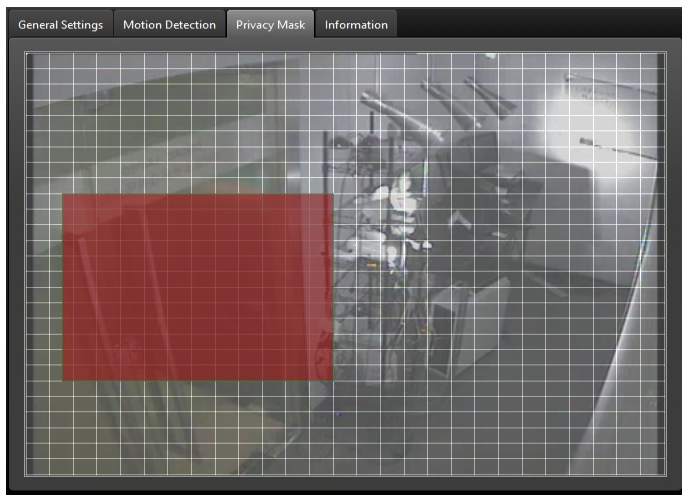

similar to configuring a motion detection zone.

To create a new privacy mask, simply hold the left mouse button and drag the rectangle to the desired size and location, and then release the left mouse button. Once you have created a privacy mask you can move it by left-click-drag or remove it by right-clicking on the privacy mask and selecting Remove.

#### **4.2.4. Information**

Observer has the ability to display detailed information regarding the cameras protocol, model, firmware, stream details, status, PTZ support, and RTSP links.

Select the information tab under the camera settings to view this information. Please note that not all information is available for every camera model.

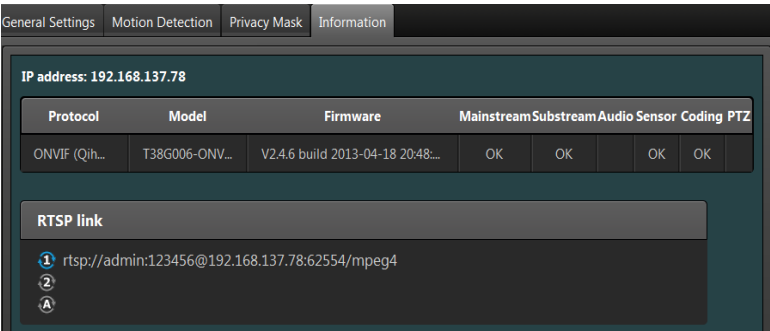

### **4.3. Audio**

#### **4.3.1 Audio Settings**

Audio input is synchronized with video and is taken from the video capture card or IP camera. Audio input is software assigned to the camera channel. Audio recording can be set to Off, Always, or Threshold. Threshold mode enables you to set a decibel threshold which will trigger recording when the threshold is reached.

To change the name of an audio channel, right-click on the speaker icon and click

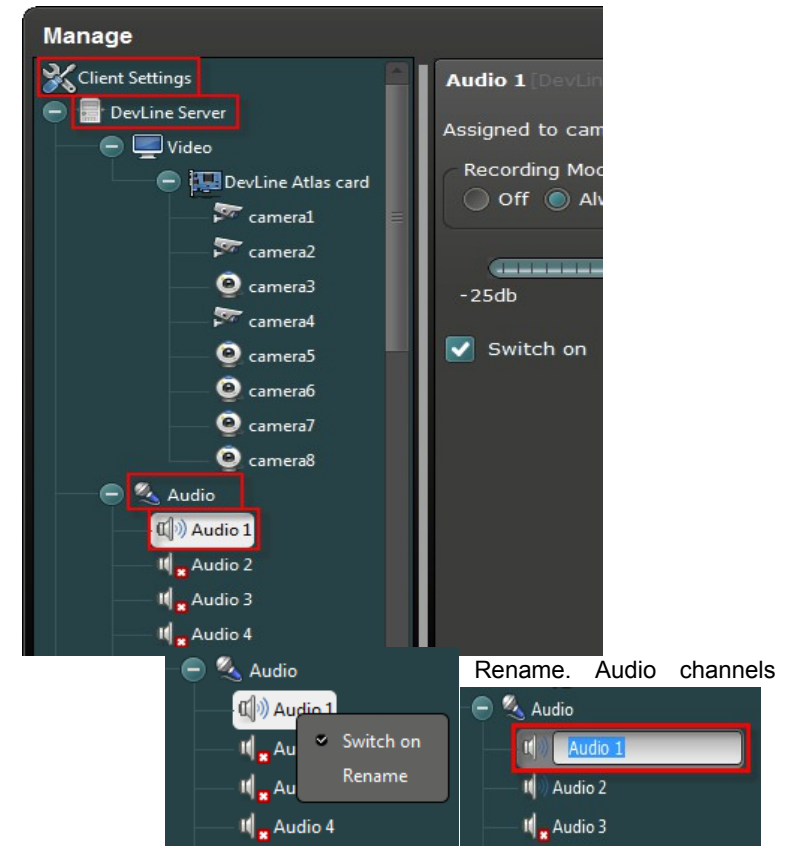

may also be switched on or off via the right-click menu.

When an audio device is connected, the sound pressure level will be detected and displayed on the audio threshold slider. Drag the audio threshold slider to change the threshold level. When the sound is higher than the configured threshold, a Reaction will be triggered (audio threshold can also be configured in audio settings). See Section 4.9 for more information on Reactions.

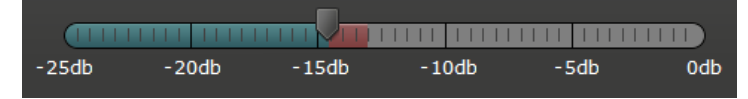

### **4.4. Network**

The network section is used to specific server names, network communication ports, and IP addresses. Line has a whitelist function which allows you to block server access for all IP addresses except those explicitly configured. If you add an IP address in the network settings, only computers in the Valid IP addresses list will be able to connect to the server. It is highly recommended that you have physical access to the video surveillance server when configuring network settings and that you test that newly added servers have access after adding them to the valid IP addresses list. If you set the IP address incorrectly, other computers may not be able to access the server. **Note:** the localhost address (127.0.01) will not be blocked.

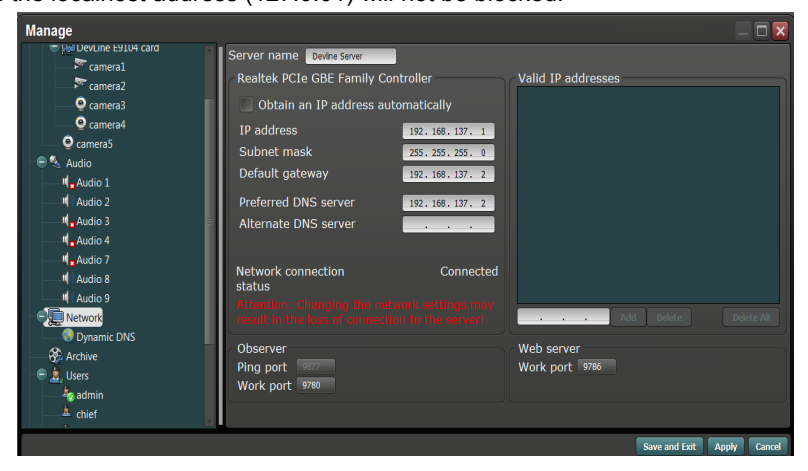

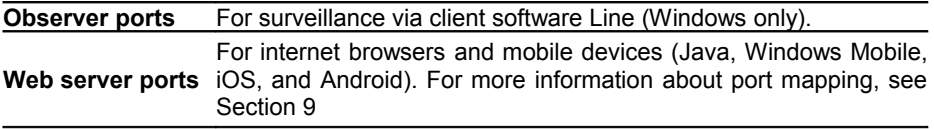

### **4.5. Archives**

The Archive section is used to configure the location recorded video surveillance is stored. From here you can add and remove recording locations and set the free space limit.

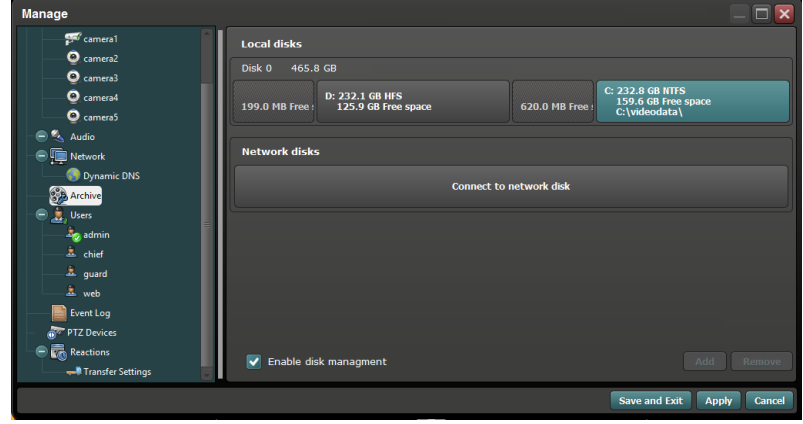

If the used disk space exceeds the limit, old video files will be overwritten as and when more space is required.

Click on the 'Connect to network disk' to view available network storage devices which are available for recording to the Archive.

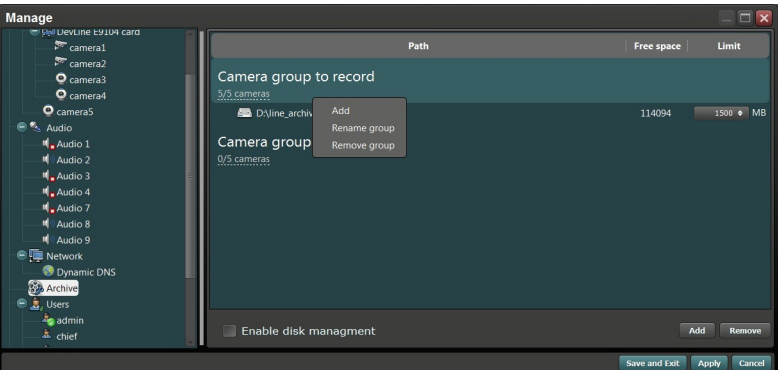

Line also provides a software RAID implementation making it possible to configure exactly which cameras are stored to which disk, which can be useful when there are a large number of high-resolution or high frame rate cameras as performance may otherwise be hindered by disk write speed limitations.

### **4.6. Users**

Administrators are able to create new user accounts and give them certain privileges. The main administrator account (default username is *admin* and the password is the device's serial number) cannot be deleted or have permissions removed, however, the administrator may change their own username and password. Ensure the administrator account password is kept confidential.

#### **4.6.1 Adding and Deleting Users**

1. New users can also be added by right-clicking  $\frac{1}{2}$  Users and selecting Add User. **Users** 

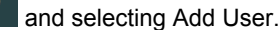

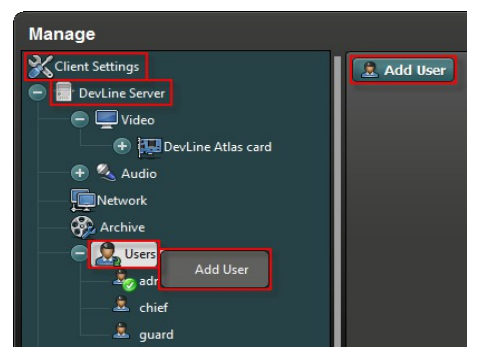

After clicking Add User, the New User dialog will open, prompting you to enter a username and password, and select the user type (Administrator, Supervisor, Guard) for the new user account.

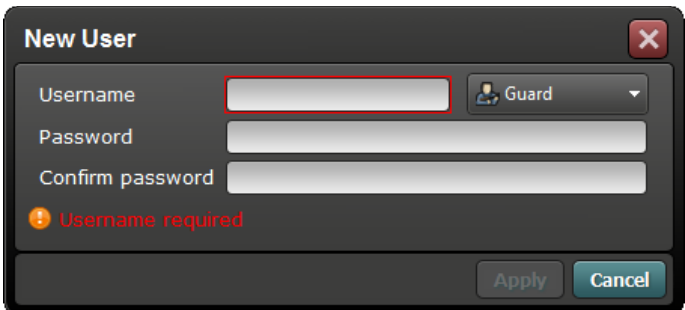

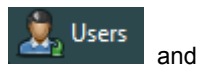

User accounts can also be deleted or renamed by right-clicking Users and

selecting Rename/Delete User. The default administrator account cannot be deleted.

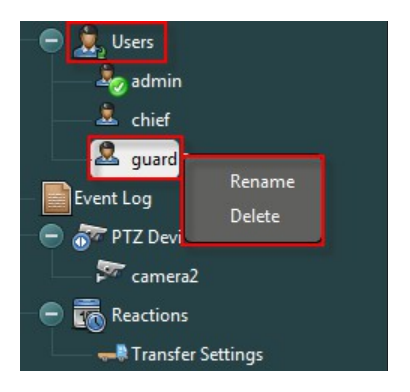

#### **4.6.2 User Permissions**

Administrators are able to configure different permissions for each user, with each user being able to change their own password. The default user "admin" cannot be deleted.

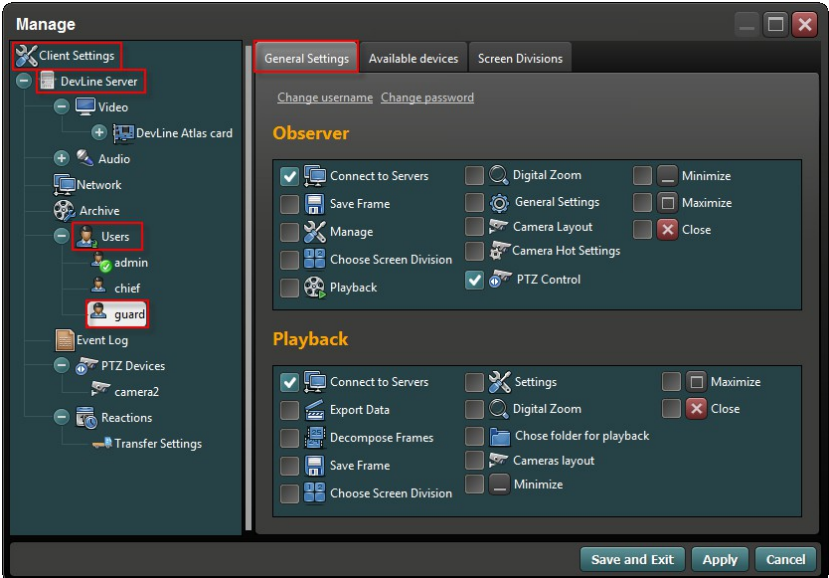

Username and password for the selected user may be changed by clicking Change username and password.

The default "admin" account has full user permissions which cannot be changed (except for the username and password). Users are able to create additional administrator accounts which by default have full user permissions, but these can be changed by the master administrator (admin).

#### **4.6.3. Available Devices**

Administrators are able to grant and revoke access to various devices on a per user basis, and set the number of cameras and audio channels which can be monitored by a given user.

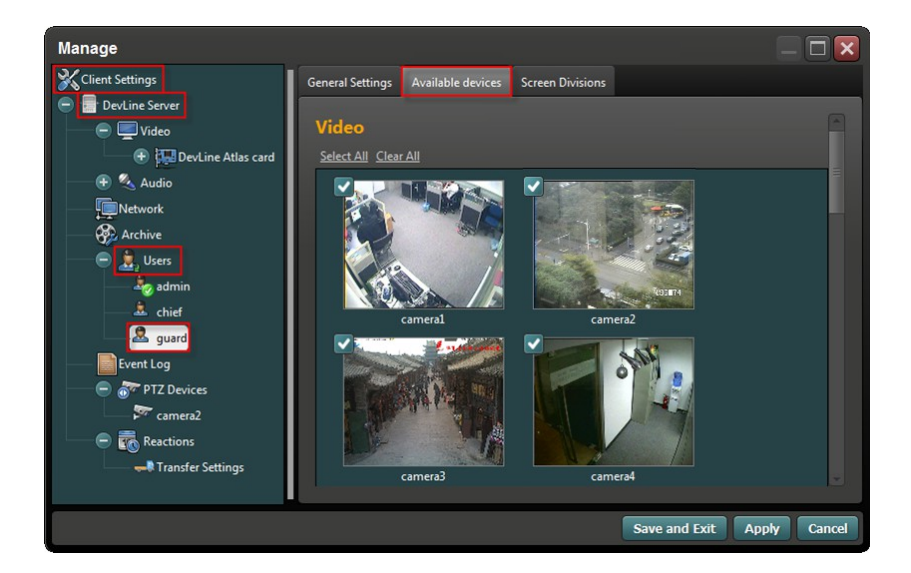

Checked cameras are viewable by the selected user; unchecked cameras will not be displayed in Line when the selected user logs in. For example, if only camera1 is checked, the selected user will only be able to view and configure camera1; other cameras will not appear in the Video settings window.

#### **4.6.4 Screen Division**

Line allows you to customize the size, shape, and position of cameras in the Playback surveillance window for different users. If multiple monitors are connected, each screen may have a different layout.

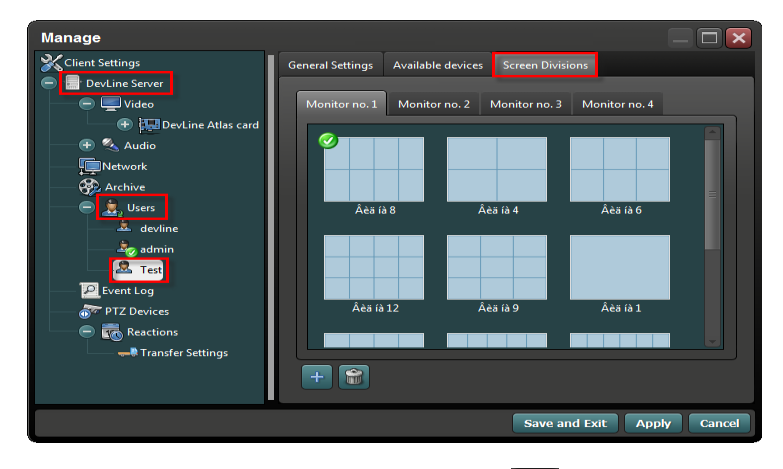

1. New screen divisions can be created by clicking the **button**, or right clicking on any black space inside the Screen Division window. In the Screen Division Editor, click

the  $\Box$  Matrix button to create a predefine grid on the canvas, and resize the cells by dragging the sides and corners. New cells can be created by holding left-click and dragging the mouse to the desired size. To delete or merge two cells, right click on a cell to bring up the menu.

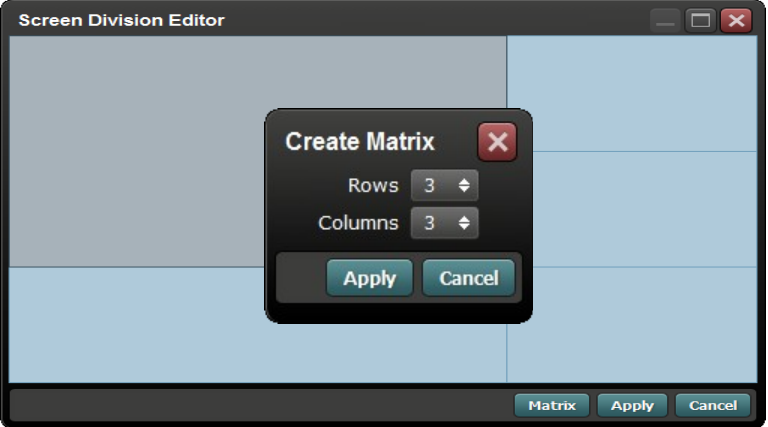

2. Unwanted screen divisions can be deleted by selecting the screen division and

clicking the icon. To edit a screen division, right-click on it and select Edit. Screen division may also be renamed in the same way, and selected chosen as the default by clicking the Default screen division option.

### **4.7. Event Log**

The Line Event Log shows all operations performed by the system and users. The Event Log contains a search function which allows the user to search for a specific text string which will be filtered. For example, searching for "admin" will display only events which contain the text "admin."

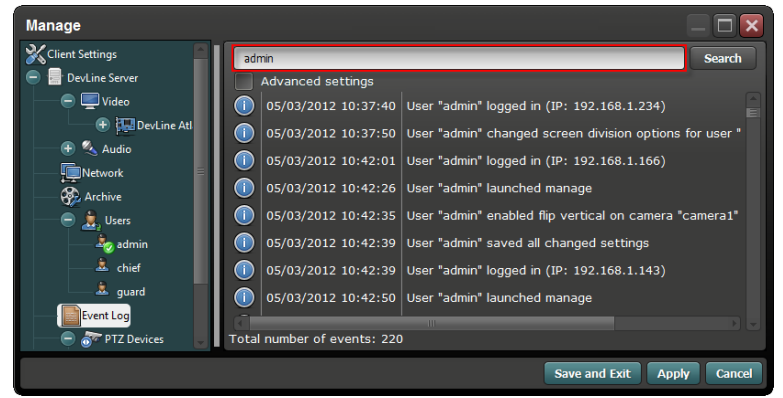

Checking the Advanced settings box will display additional search filters which can be used to filter operations based on specific components of Line, such as Reaction Settings, Web Server, and PTZ Devices.

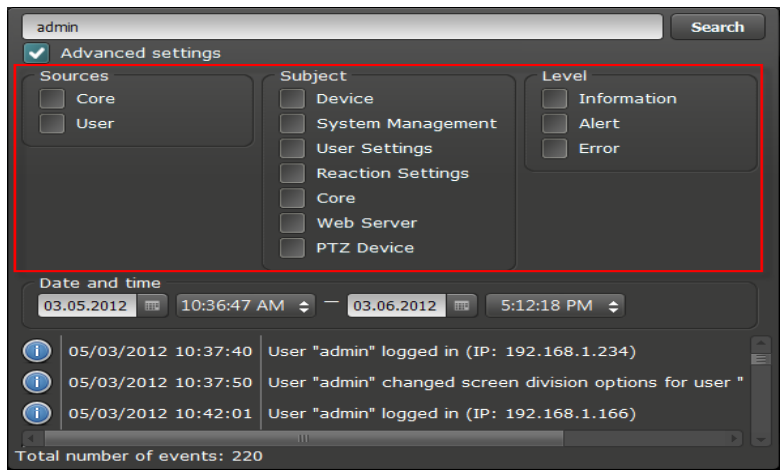
## **4.8 PTZ**

PTZ or pan-tilt-zoom allows remote directional and zoom control on selected cameras. Before PTZ can be used, the PTZ compatible device must be added to Line.

#### **4.8.1 Adding and Deleting PTZ Devices**

1. Click on Add PTZ Device to display the Select Camera window, and select a PTZ compatible camera from the list.

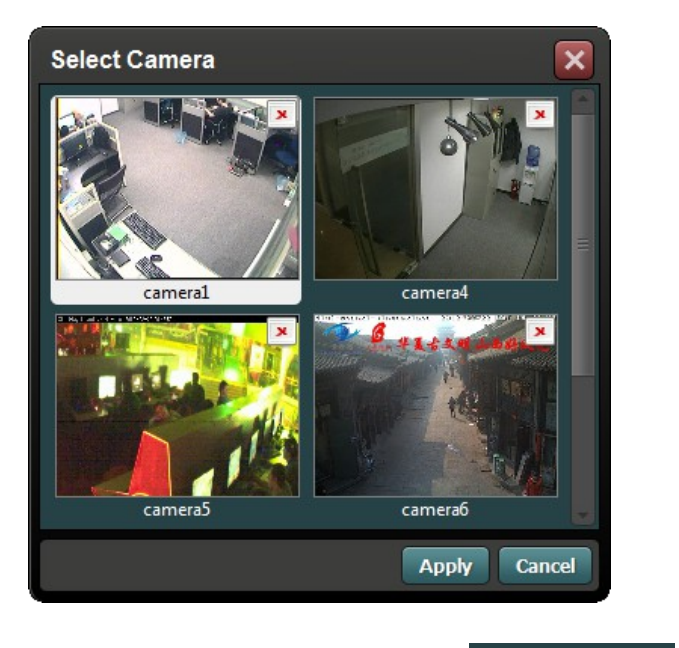

PTZ cameras can also be added by right-clicking the  $\overline{\mathbb{O}^n}$  PTZ Devices icon and selecting Add camera.

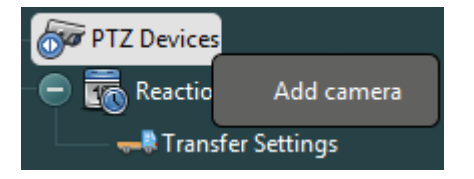

2. PTZ cameras can be removed by right-clicking the camera under PTZ Devices and selecting Delete.

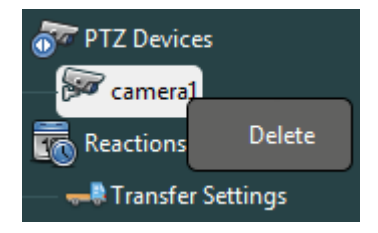

#### **4.8.2 PTZ Settings**

Before you can use a PTZ camera or dome camera (high/medium speed dome) it must first be configured. Select the camera from the device list and set the communication port, baud rate, PTZ protocol, and address. Ensure the camera is correctly connected to the computer and that the settings are correct, and then click one of the control arrows below the camera video display to confirm the camera can be controlled using PTZ functions. To configure the camera's surveillance location, select a preset icon (e.g. Preset 1), and use the PTZ control arrows and zoom feature to position the camera as desired. Once the camera has been positioned, click the Save button. Settings for PTZ devices can be accessed via: Manage->Visualint Line server->PTZ devices.

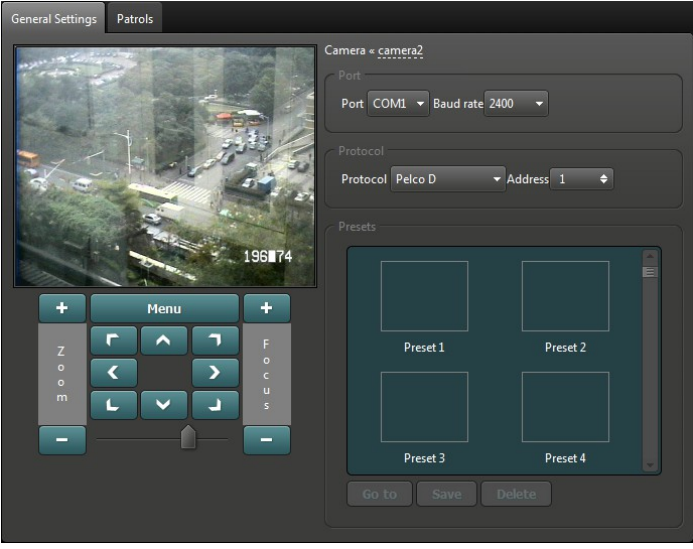

- 38 -

After adding a PTZ camera, the PTZ protocols must be configured. For the correct PTZ settings for your device, refer to the camera's user manual or contact the provider. The port number, baud rate, protocol, and address must be configured in Line.

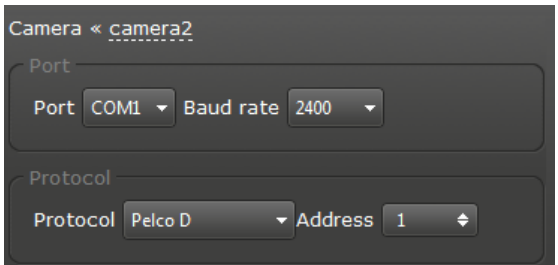

3. To Save Preset **u**sing the PTZ control arrows, zoom, and focus, move the camera to the desired position, and click the Save button. Once a preset is saved, a small image of the saved camera location will appear above the preset name.

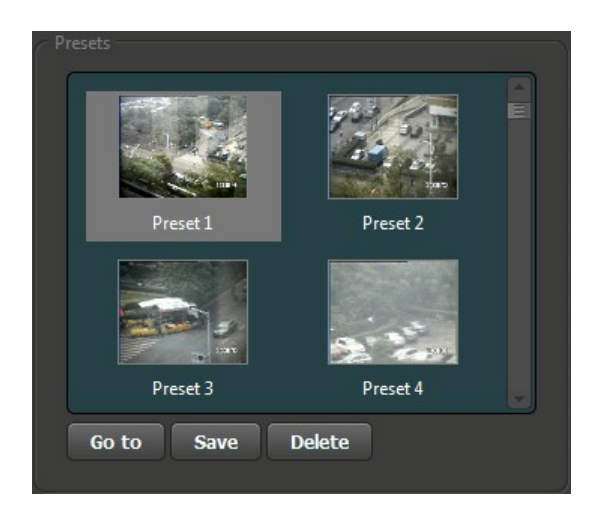

4. To delete a preset, select it from the Presets list, and click the Delete button below. Alternatively, right-click on a preset image and select Delete from the popup menu.**5.**

5. To move the camera from the preview window, select the desired camera and hold the left mouse button and drag the mouse in the desired direction. While moving a PTZ camera, four small directional arrows will appear in the center of the screen. The mouse wheel may be used to zoom in and out on a PTZ device.

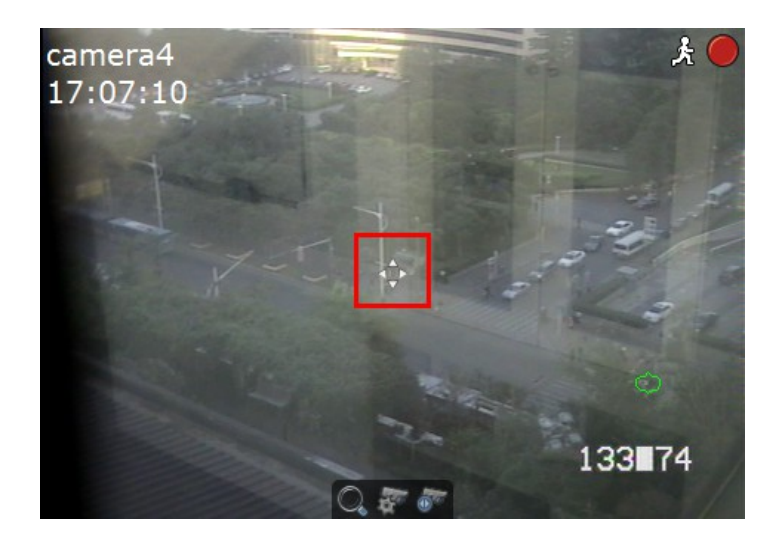

Click the PTZ control icon at the bottom of the video feed to display the PTZ Device Control Panel. From here you move the camera using the onscreen arrows, and select saved presets.

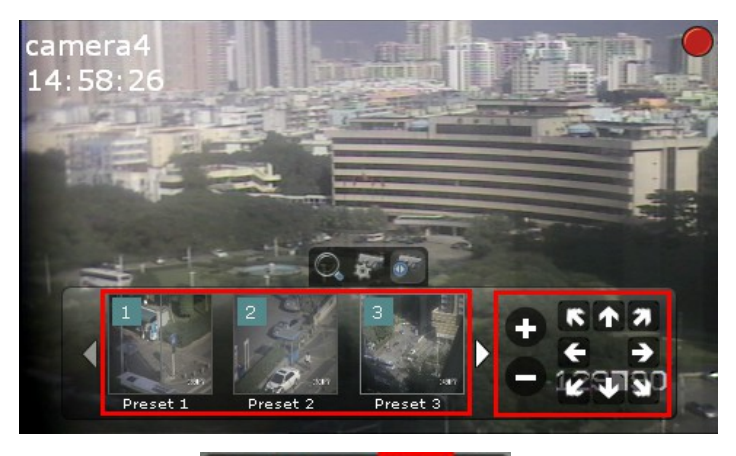

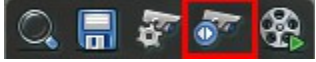

#### **4.8.3 Preset Patrol**

Click Create New Patrol on the preset Patrol menu and a new window will appear. Add one or more presets and set the duration the camera will stay on each preset, and then click Apply. Preset duration can range from 1 second up to 1 hour, and each preset can have a different duration. Preset patrols should be used with the Reaction function, and multiple preset groups can be configured to trigger when a Reaction occurs. For Reaction details, see Section 4.9.

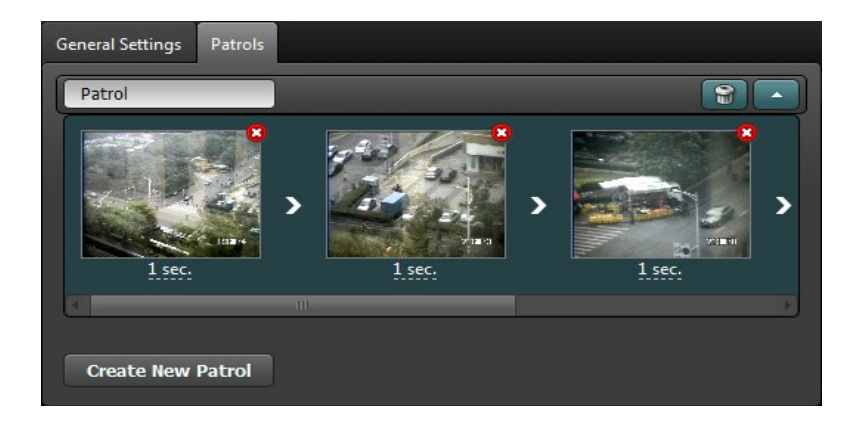

### **4.9. Reactions**

Reaction is a built in function which allows Line to monitor for certain events and trigger customized responses when certain conditions are met. Reactions help improve surveillance efficiency by automating common tasks for you, for example:

-When motion is detected on PTZ camera, display the camera and start a custom patrol;

-Trigger an audio alarm when motion is detected;

-Start recording video footage from a camera when the audio threshold is reached.

Multiple Reactions may be configured independently, and can be configured to only be active on specific days or between certain times. All configured Reactions can be viewed in the main Reaction tab.

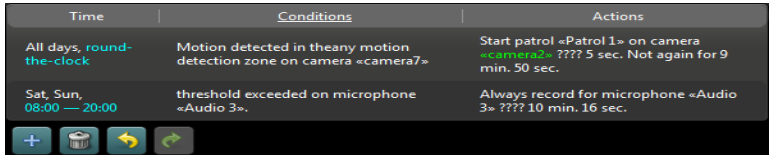

#### **4.9.1 Reaction Options**

There are four buttons found at the bottom of the Reaction window: Create New

Reaction, Delete Selected Reactions, Undo, and Redo.

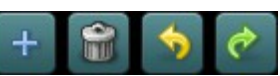

To edit an existing Reaction, double-click on the Reaction in the list, or right-click on it and then select Edit from the popup menu.

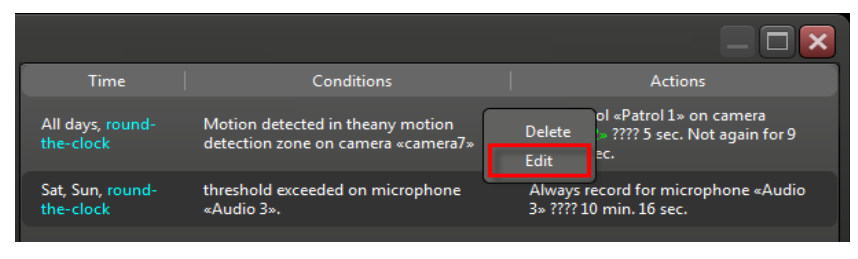

Settings for the three Reaction headings (Time, Conditions, and Actions) can be added by clicking the Add button. In the Create Reaction window you can create and edit Reaction settings, and activate it by clicking Create.

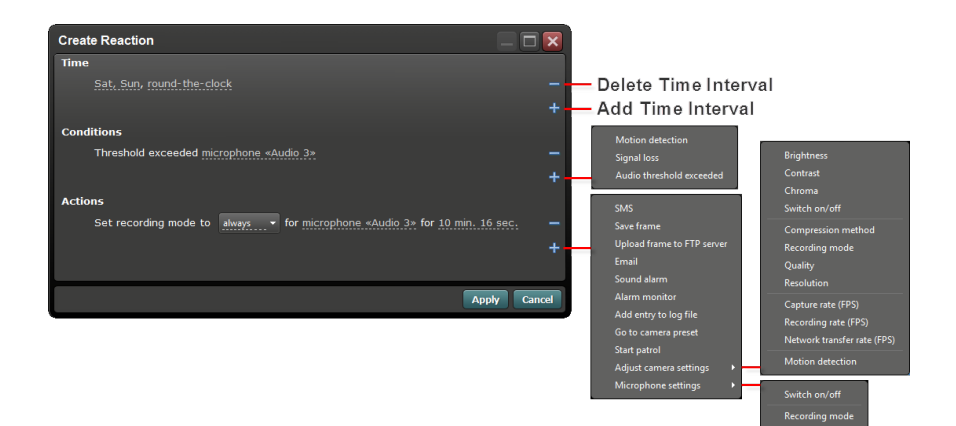

#### **4.9.2 Time Settings**

Set one or more time intervals to choose when the Reaction will be active. Since the time unit is 24 hours, if you wish to set the Reaction time spanning two days, you must create two separate time intervals. For example: a Reaction active between 20:00 and 06:00 should be configured with time intervals; 20:00 – 24:00, and 00:00 to 06:00.

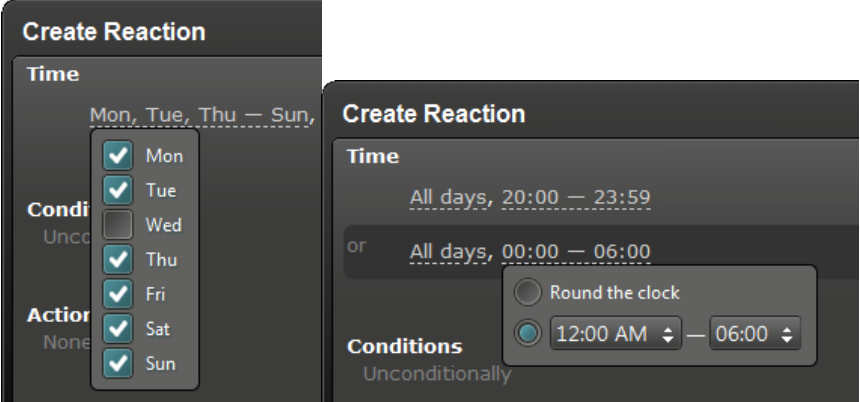

#### **4.9.3 Condition Settings**

The Reaction Condition refers to the event which will trigger the Reaction. There are three Conditions to choose from:

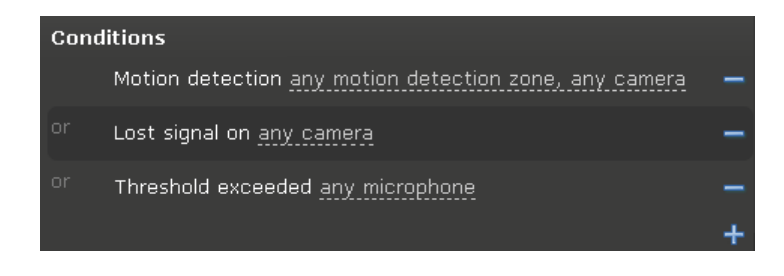

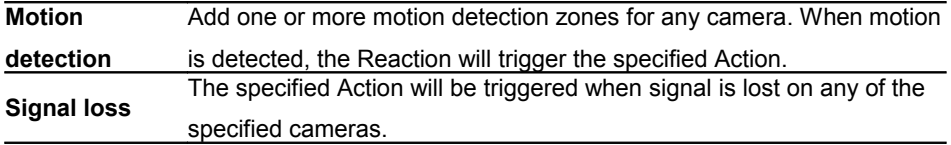

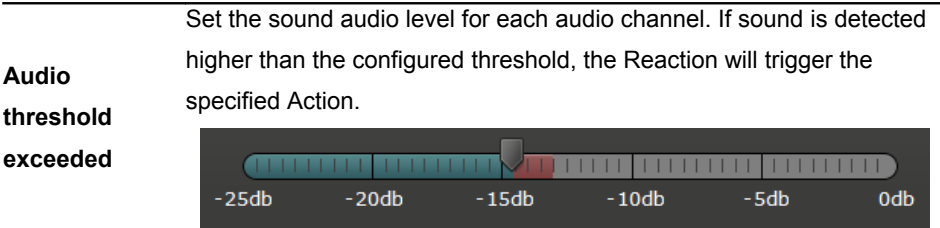

#### **4.9.4 Reaction**

When a Reaction's Condition is met, the Reaction will trigger the specified Action. There are 22 different Actions to choose from, and each Reaction can be configured to respond to multiple Actions, giving users complete control over the system.

#### **Send SMS**

Sends an SMS to the user notifying them about the event. You can configure the mobile number, text content, and time interval restrictions below the Actions section of the Create Reaction window. The SMS Action requires a GSM modem connected and configured in Line.

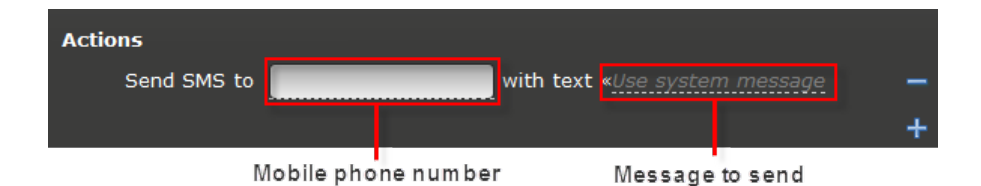

For example:

**Time**: All days, round the clock

**Conditions**: Signal loss: any camera

**Actions**: Send SMS to [ 0123456789 ] with text « Lost signal

Now whenever any camera loses signal, an SMS message will be sent to the phone number 01234567890 containing the text "Lost signal."

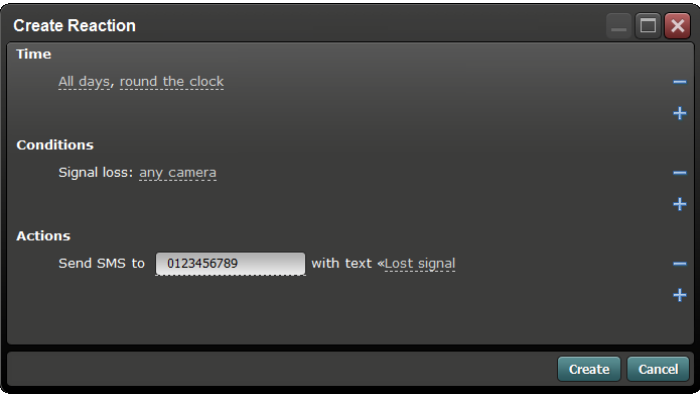

#### **Save frame**

Saves the current image frame for one or many cameras to the computer's hard disk. You can set the image size, path, and adjust the time interval.

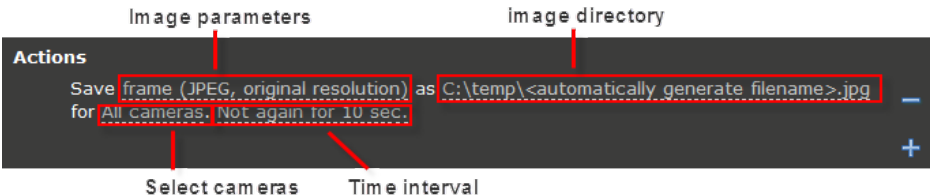

For example:

**Time**: All days, round the clock

**Conditions**: Motion detection: any motion detection zone, any camera

Actions: Save frame(JPEG, 720x576) as C:\temp\<automatically generate filename>.jpg for All cameras. Not again for 10 sec.

This will save a JPEG frame for all cameras with an automatically generated filename at 720x576 resolution to C:\temp when there is motion detected on any camera. This Action will not occur more than once every 10 seconds.

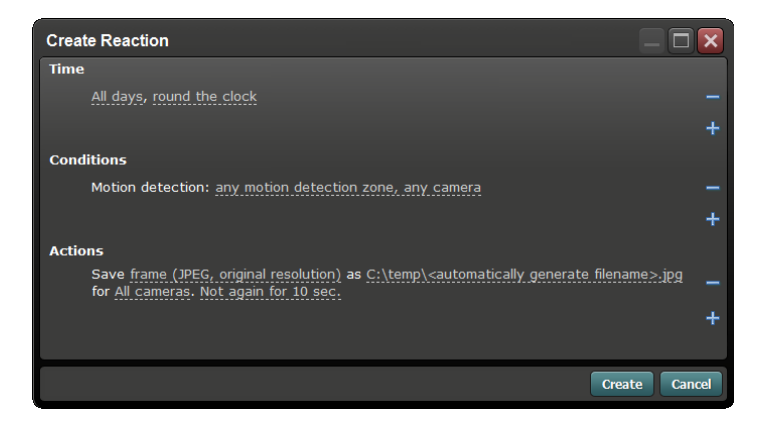

#### **Upload frame to FTP server**

Upload the current image frame for one or many cameras to an FTP server. You can set the image size, path, and adjust the time interval. Uploading images to an FTP server can allow images to be viewed from more than one location. The FTP server settings must be configured in order for FTP upload to work. See Section 4.9.5 for FTP settings.

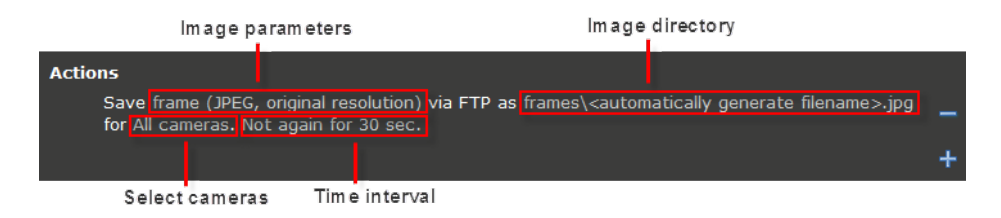

#### **Email**

Reaction can be configured to send the current image frame for one or many cameras to an email address. You can set the image size, recipient address, message, and time interval.

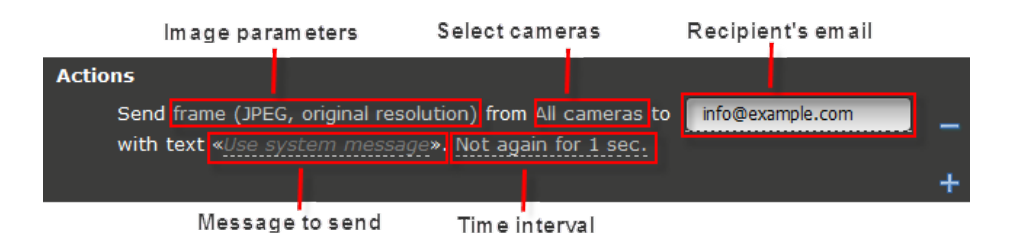

For example: if the location of the camera is unattended, you can set the time interval between 20:00 to 07:00 where any motion detection will trigger the Reaction to send an email containing an image of all cameras.

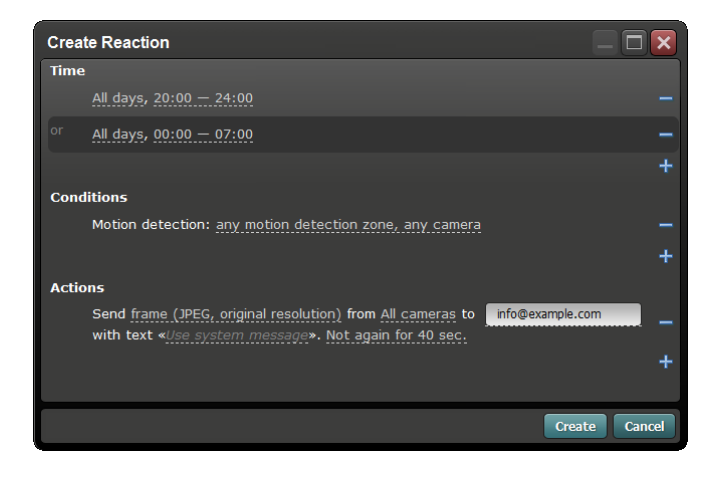

#### **Sound alarm**

Play a sound file when the Reaction's Condition is met. Playback sound file and time interval can both be configured.

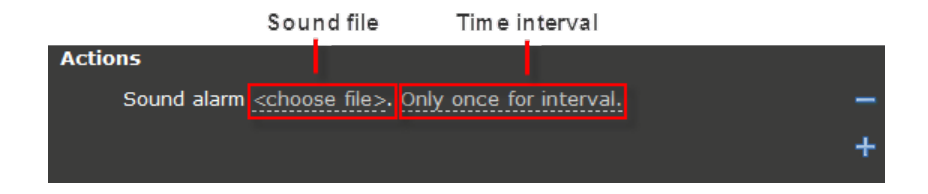

For example:

**Time**: All days, round the clock **Conditions**: Motion detection any motion detection zone, any camera **Actions**: <choose file>. Not again for 20 sec.

For example: when someone walks past one of the cameras, the sound file will be loaded and played. This kind of Reaction can be used for a camera focused on a doorway to notify people of visitors entering.

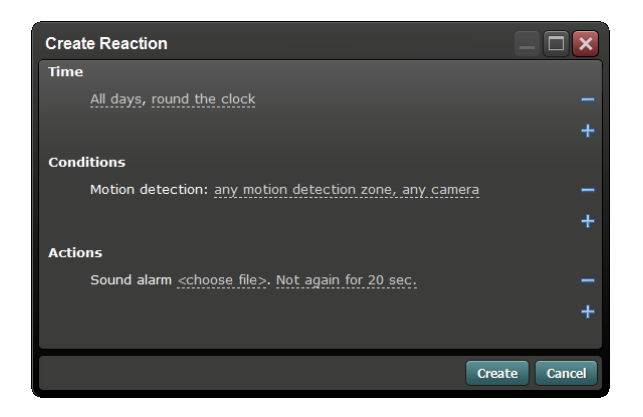

#### **Add entry to log file**

When triggered, add a message to the Line system log file. The message can be user generated or custom, and the time interval may be configured.

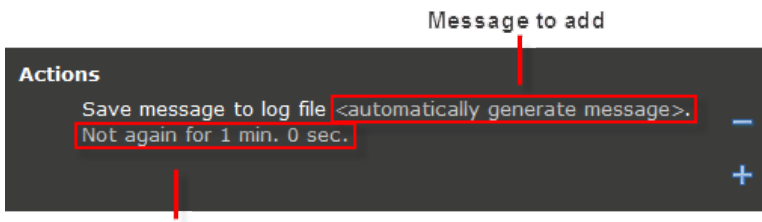

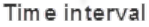

For example: configuring the Reaction Condition to motion detection will cause the system to add the message "Someone entered the room" to the log file whenever motion is detected on the specified camera.

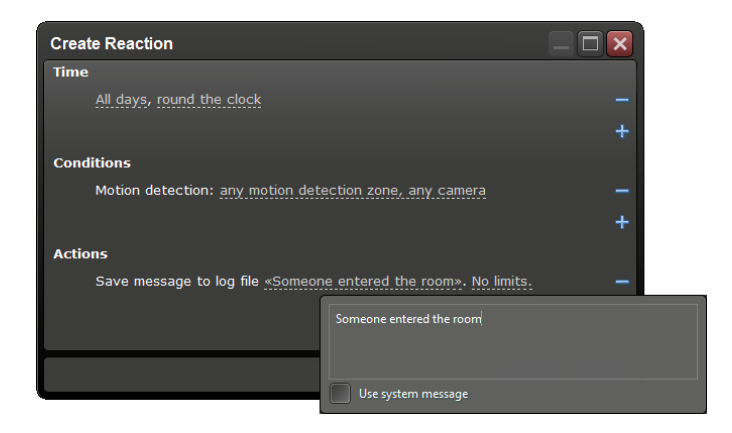

#### **Go to camera preset**

When the specified Condition is met, move the chosen camera to a new preset.

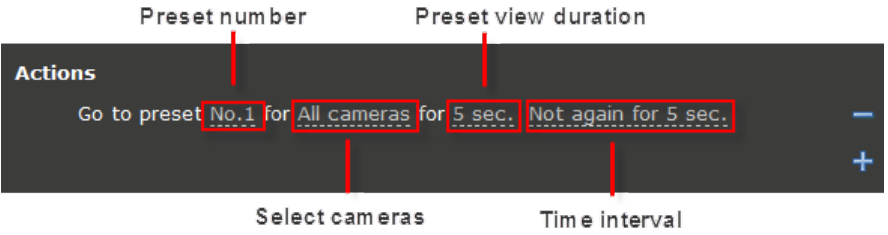

For example: a microphone and camera are installed in an office; when the sound level in the office exceeds the audio threshold, camera1 will load preset no.1 for 5 seconds, moving the camera to the location defined by the preset. This Reaction Action requires compatible PTZ camera.

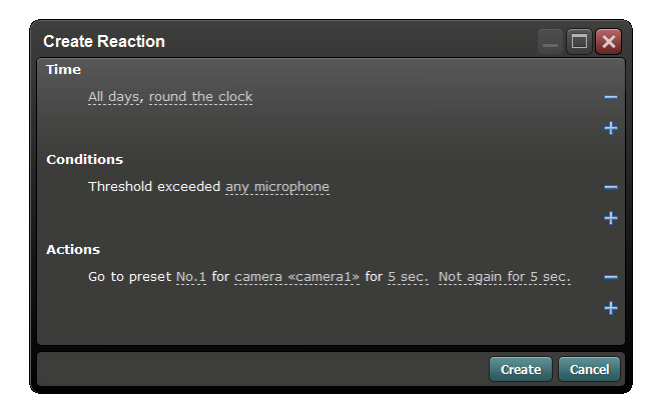

#### **PTZ patrol**

Reaction can be configured to start a user defined PTZ patrol when triggered.

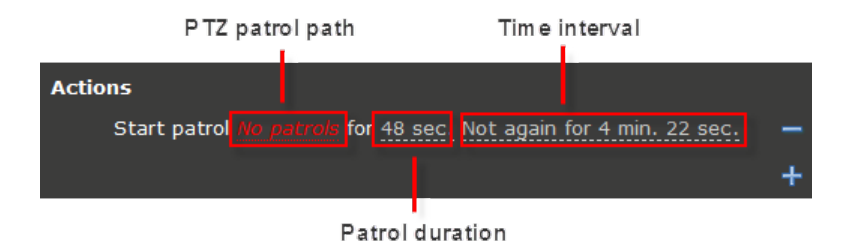

Before you can use the PTZ patrol Reaction you must first configure a PTZ compatible device and create a PTZ patrol path. For information on creating PTZ patrols, see Section 4.8.3.

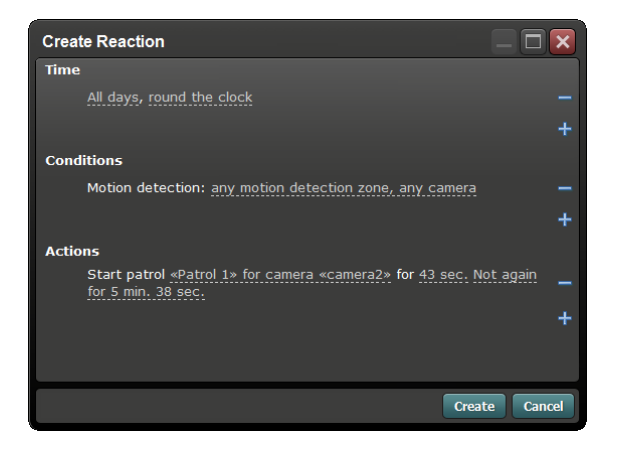

To ensure the patrol moves to each preset location before the sequence ends, set the Action "time interval" greater than the sum of all preset durations.

#### **Adjust camera settings**

Camera settings can be adjusted when an event is triggered by Reaction.

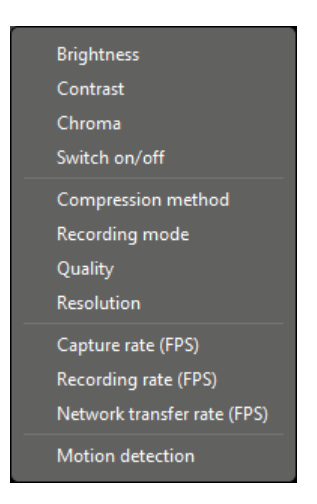

a. Adjust camera brightness, contrast, and chroma, and switch camera on/off

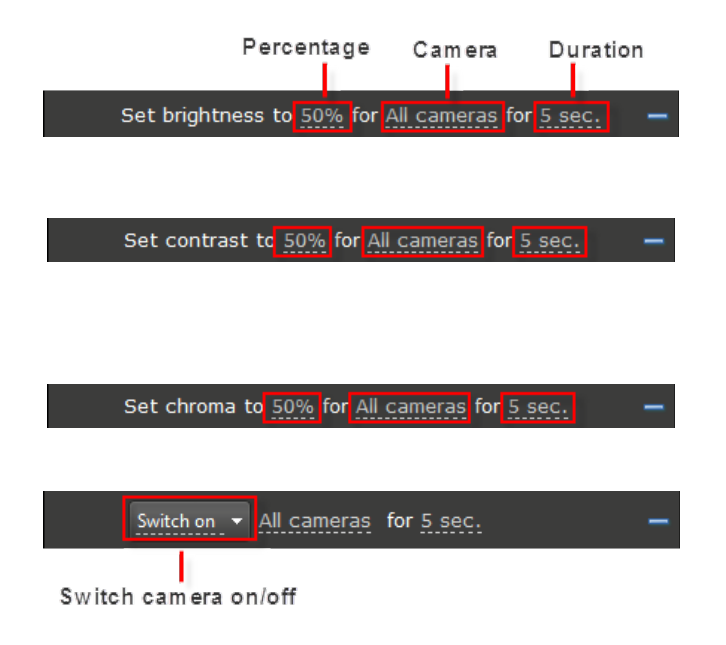

b. Set the camera compression method, recording mode, quality, and resolution

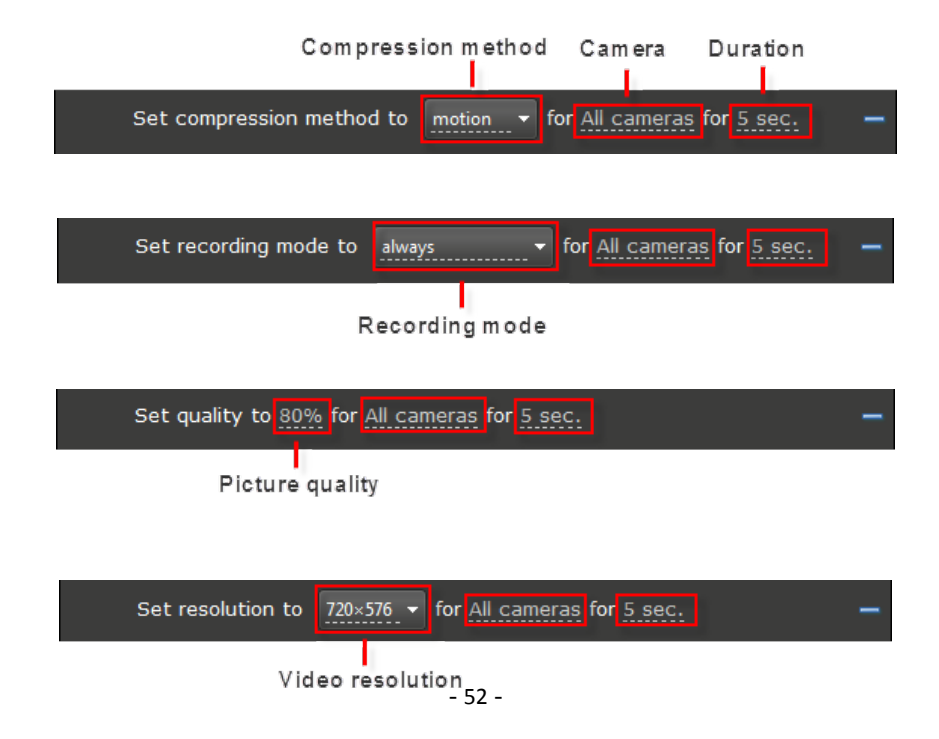

c. Set the capture rate (FPS), recording rate (FPS), and network transfer rate (FPS).

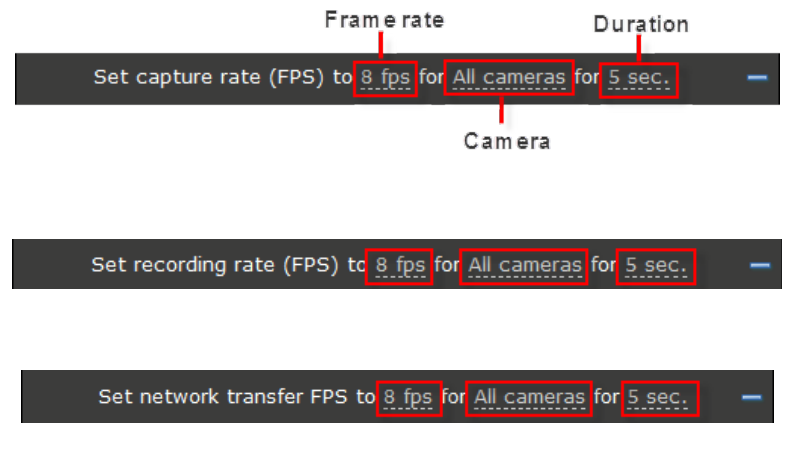

For example:

**Time**: All days, 00:00 – 06:00

**Conditions**: Unconditionally (don't add any Conditions)

**Actions**: Set recording rate (FPS) to 25 FPS for All cameras

In this instance, the camera will record at 8 FPS normally, and start recording at 25 FPS if motion is detected. This configuration allow for high video recording quality

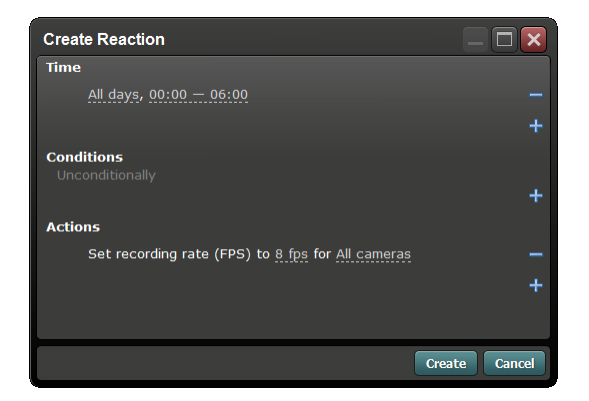

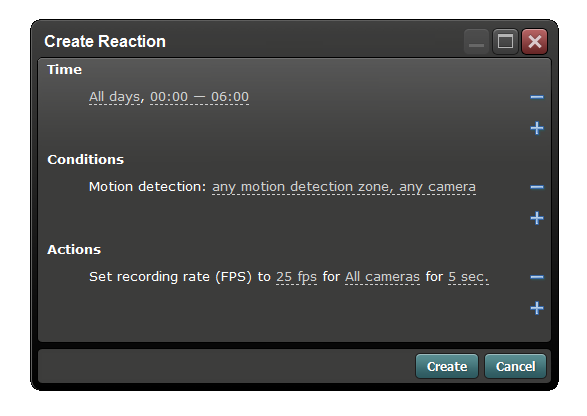

d. Motion detection sensitivity and tracking

Reaction can modify the motion detection sensitivity and enable/disable the tracking feature when specific Conditions occur. You can create Reactions for multiple motion detection schedules at different time periods using the motion detection Action.

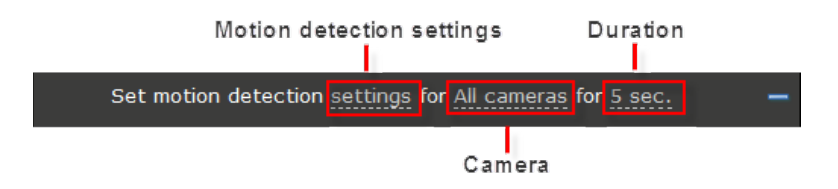

#### **Microphone settings**

Specific microphones can be switched on/off and their recording mode changed.

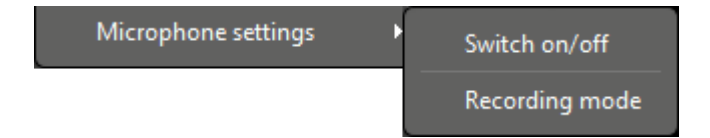

For example: a camera and microphone are installed in a meeting room; when someone enters the room or movement is detected, switch on audio recording for 1

minute. Once the 1 minute has elapsed, if no movement is detected, switch the audio off again.

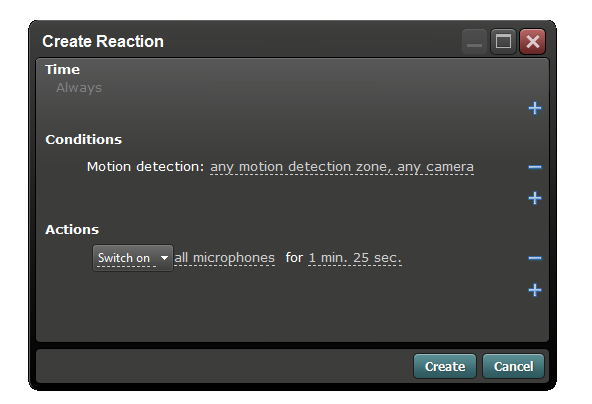

#### **4.9.5 Transfer Settings**

In order for Reactions to use SMS, FTP, and email, the transfer settings must first be configured. Installation, maintenance, and technical support for third-party devices and services are not covered by visualint support, and any issues relating to these services should be directed to the supplier or your system administrator.

#### **FTP**

To use the FTP transfer you must first have an FTP server or an account with FTP access. If you do not know your FTP details, contact your system administrator or FTP provider.

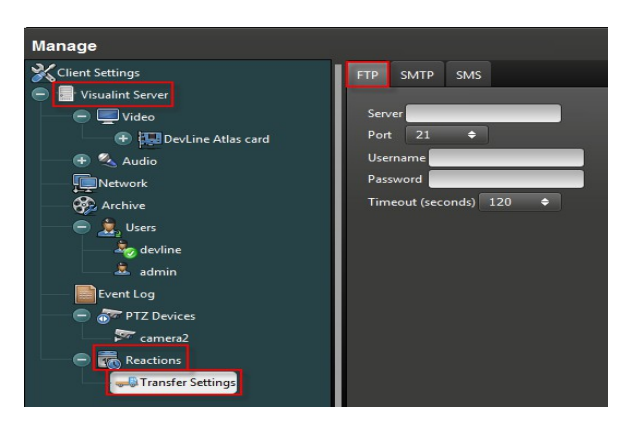

#### **SMTP**

In order for emails to be sent from Reactions, a valid SMTP server must be configured in the Transfer Settings. If you do not know the SMTP details, contact your email provider.

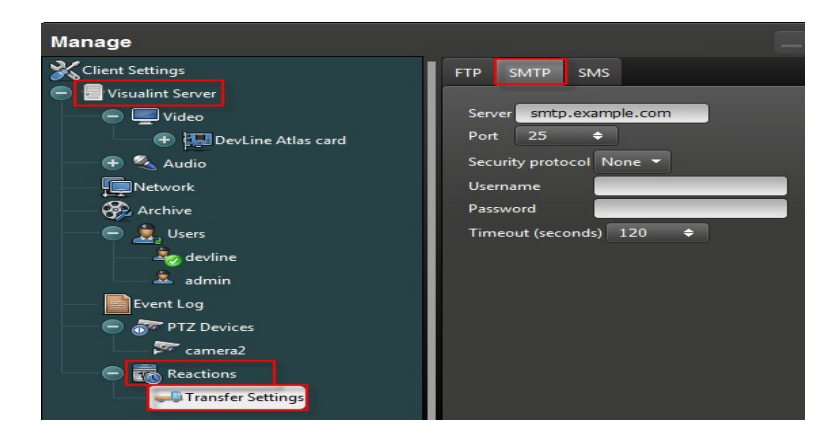

#### **SMS**

To use the SMS notification Reaction you must have a GSM modem connected to the surveillance server. For the port and baud rate, refer to the GSM modem user manual or contact the manufacturer.

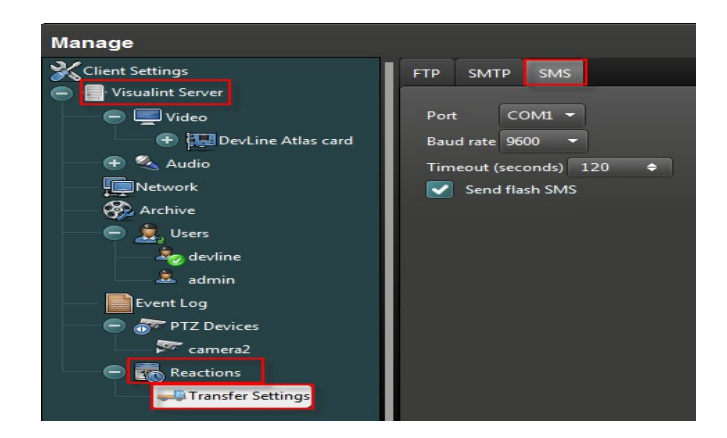

# **5. Custom Archive Events**

It is possible to create custom Archive Events from Observer which will add labels to the recorded video, allowing you to search for them in the Playback module.

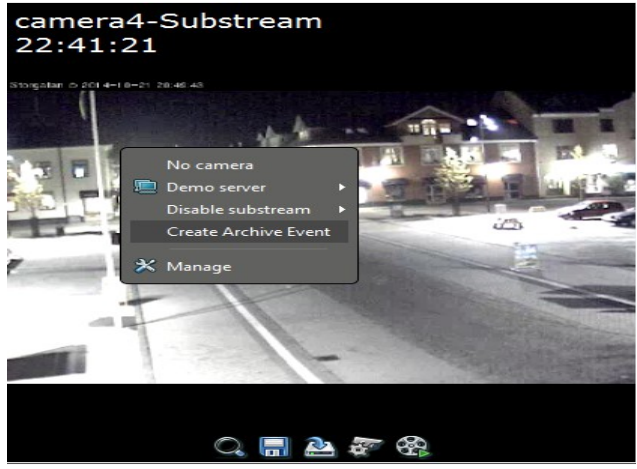

To create an Archive Event, right-click on a camera in the Observer main surveillance window and select **Create Archive Event.**

The **Create Archive Event** dialog has the following options:

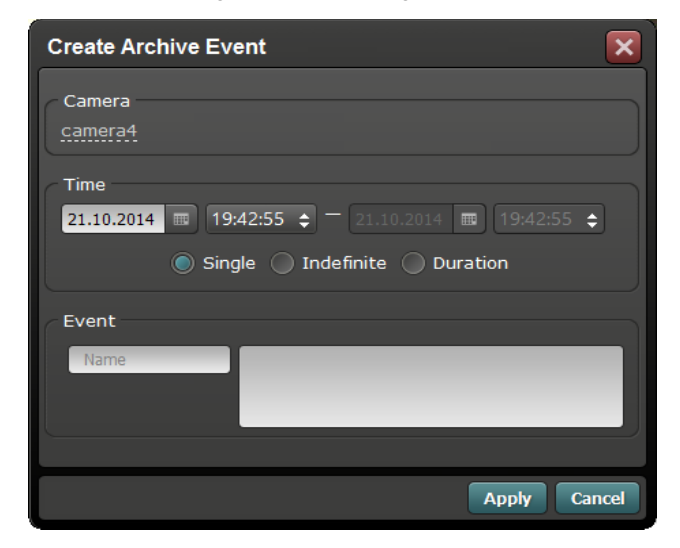

#### **Camera**

The camera for this Archive Event

#### **Time**

The time the event is active. **Single** will simply add the Archive Event at this point in time, **Indefinite** will start the Archive Event at this point in time and will need to be manually stopped later, **Duration** allows you to specify a duration the Archive Event will be present in the archive.

#### **Event**

The first box contains the name of the Archive Event, and the second, larger box is for the custom Archive Event data.

After you have filled in the Archive Event information, click **Apply** to confirm.

## **6. Playback**

Playback mode is used to view recorded video surveillance footage on local and remote machines. With the easy to use interface you can view recordings from multiple cameras, adjust the window layout, change the playback speed, and export video in various formats.Playback can be accessed by clicking the Playback button on the Observer toolbar, or launched directly from the Windows start menu.

When launching Playback from the Windows start menu, you will be prompted to login to the surveillance server.

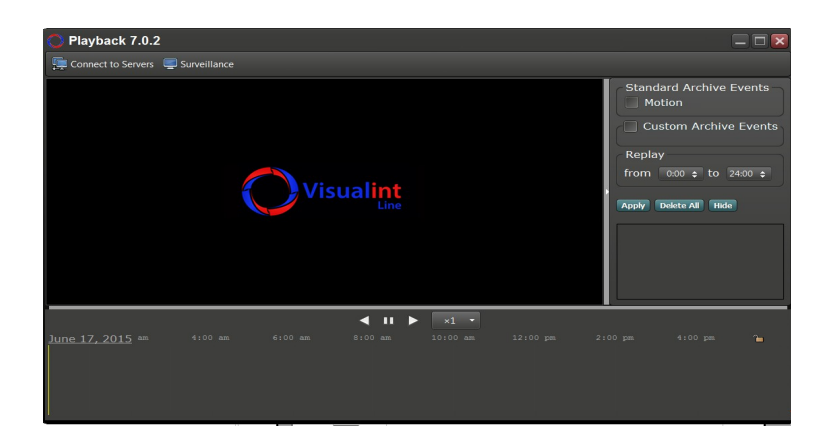

Once connected, you can select the recording date from the Select Date dialog. After selecting the date, the video playback window will become active.

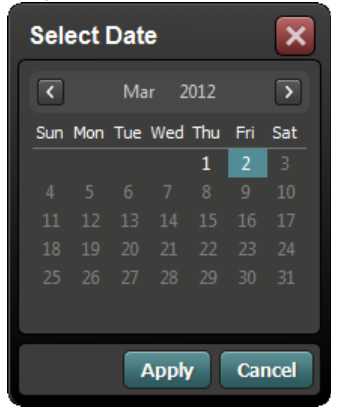

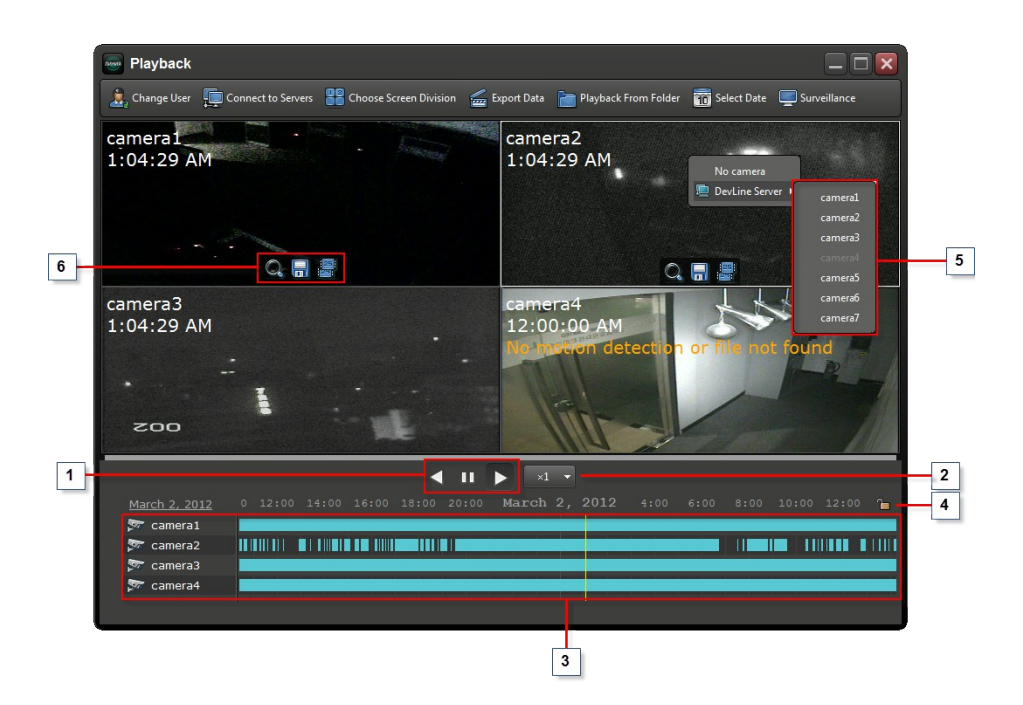

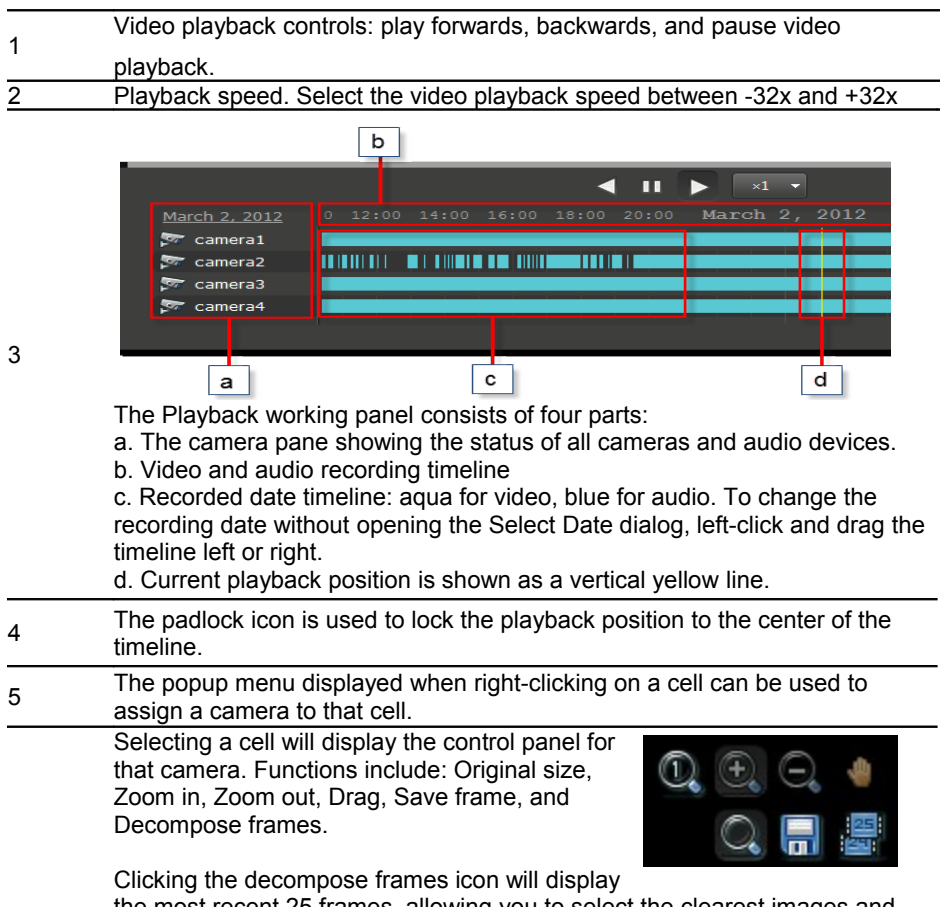

the most recent 25 frames, allowing you to select the clearest images and save them to disk.

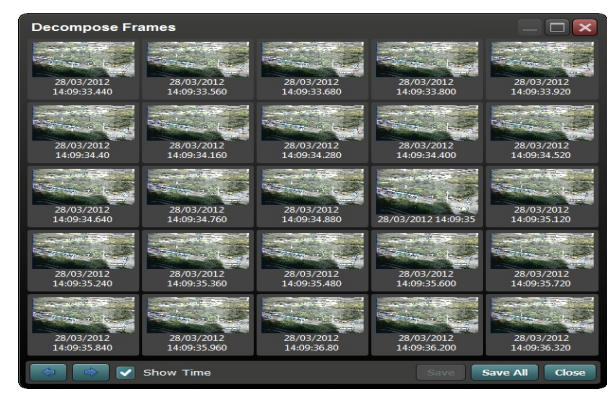

6

#### **Menu bar functions**

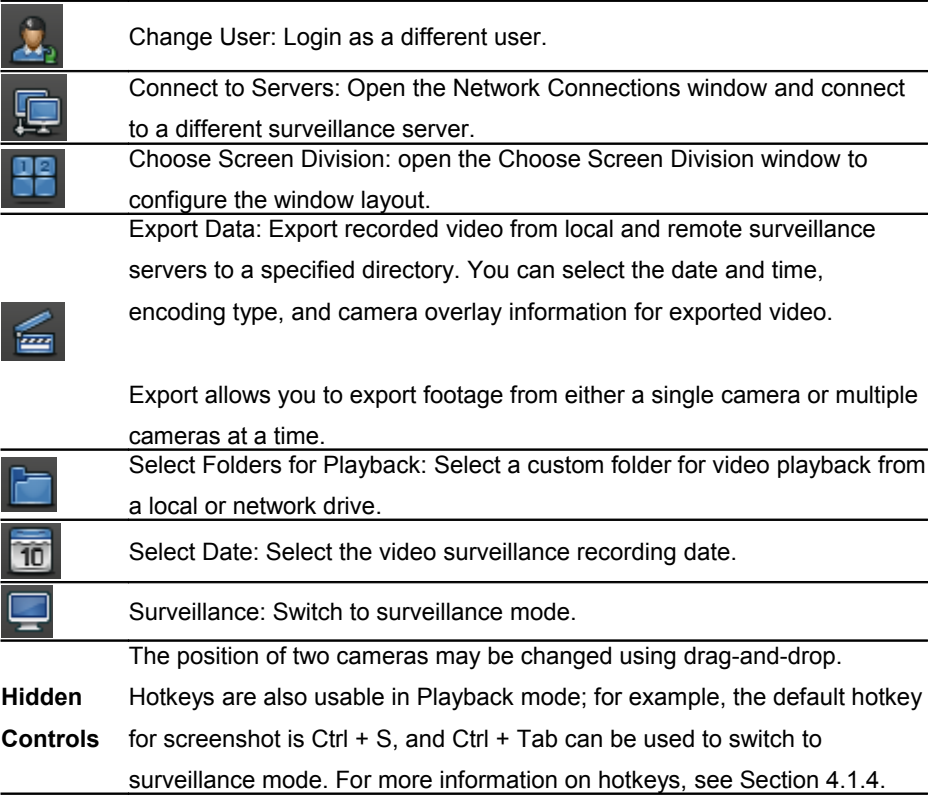

### **6.1. Playback in Observer**

Recorded video surveillance for individual cameras can be quickly viewed in the Observer window without the need to switch to the full Playback surveillance mode. To use the embedded playback feature, select a camera in the Observer window and then click the Playback icon.

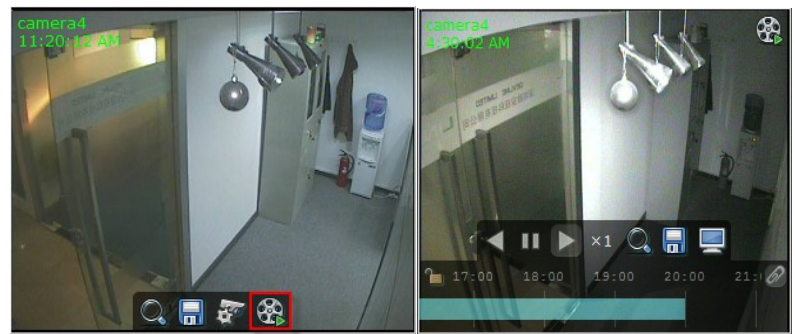

The Playback toolbar can be used to play recorded video forward and backward, pause, change playback speed, zoom in and out, and save the current frame.

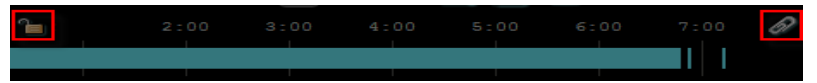

Above the timeline are two icons; the padlock is used to lock the playback position to the center of the timeline, and the paperclip keeps the Playback toolbar displayed when another camera is selected.

### **6.2 Export**

The Playback module includes the ability to export video data in 3 different modes.

#### **Single**

Export video from a single camera into one file.

#### **Multiple**

Export video from multiple cameras with a separate video file for each camera.

#### **Combined**

Export video from multiple cameras into a single combined video file.

All export modes allow you to customize the export parameters including the Begin and End times, audio/video streams, video codec, and the export destination.

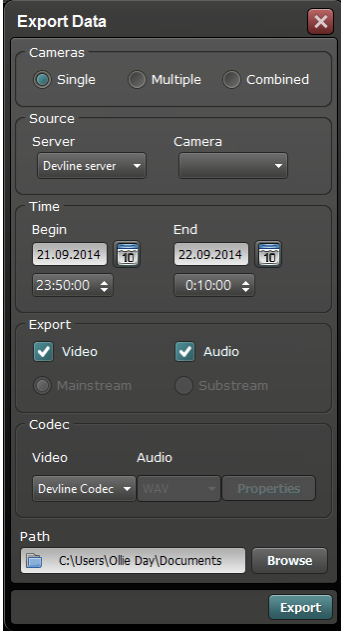

## **6.3 Archive Event Playback**

If you have created custom Archive Events, it is possible to search for them in the Playback module and view them in the event log.

Check the **Custom Archive Events** checkbox to enable this mode, click **New Filter,** and enter the name of the Archive Event to search for in the small popup box. Once you have added one or more Archive Events, click the **Apply** button to search for them in the video archive.

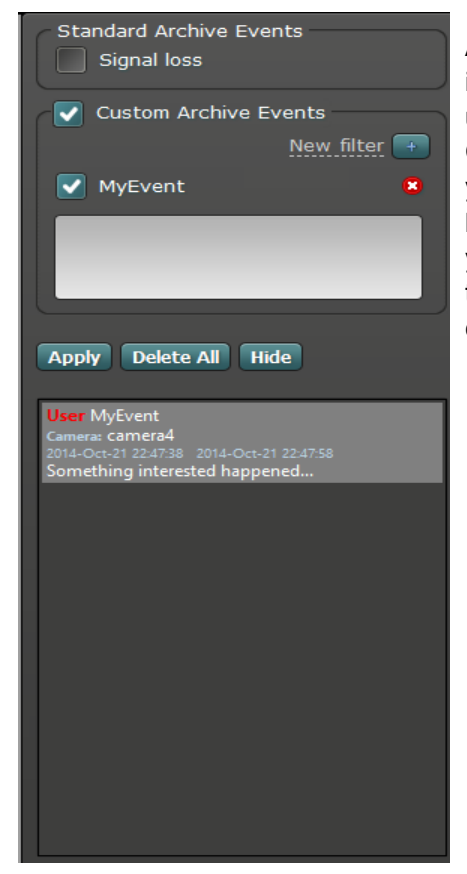

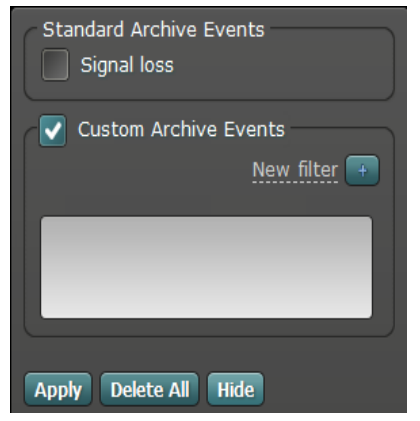

A list of Archive Events matching the inputted data will be displayed in a list under the Archive Event search area. Clicking on the Archive Event will take you to that time in the video file, and by right-clicking on the Archive Event you will be able to export the video at the time the Archive Event was created for.

# **7. Web Client**

Line comes with a built-in webserver which allows users to connect to the surveillance server and view live video from any Flash enabled web browser.

1. Launch the web browser and enter the domain name or IP address of the surveillance server in the address bar. If necessary, the webpage will automatically download the Flash plugin. When the download is complete, the Line Authorization page will be displayed. For more information please visit our website: http://visualint.net/

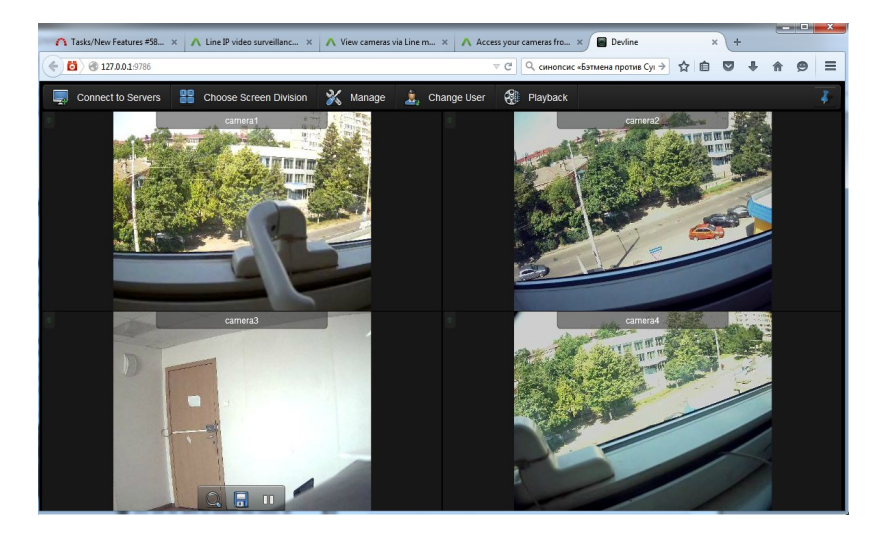

# **8. Visualint Line Lite**

Line Lite is a compact desktop surveillance camera preview tool which can be used to monitor the most important surveillance camera right from your desktop. The figure below shows Line Lite in action.

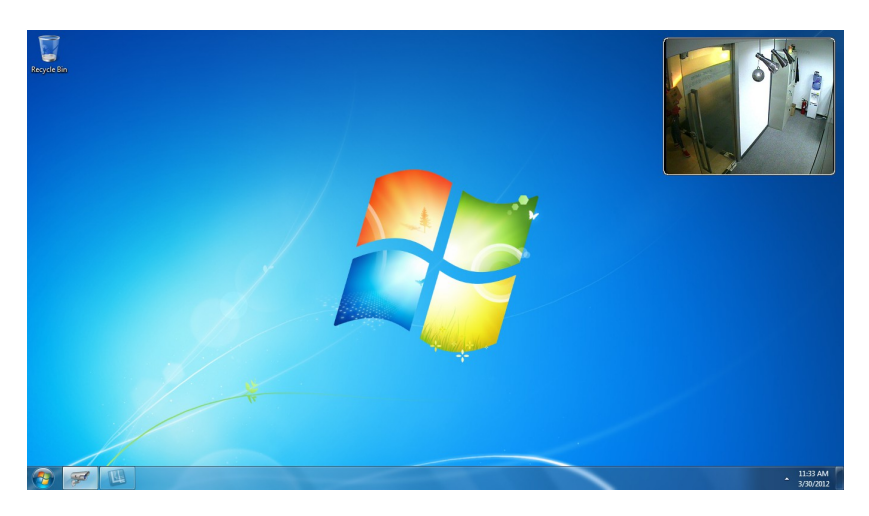

To change the current camera, right-click on the Line Lite window and select the camera from the popup menu.

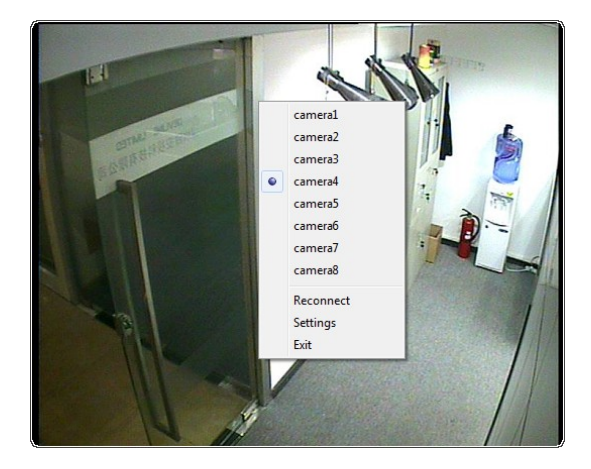

## **8.1. Settings**

To open the settings menu, click the icon on the top-right corner of Line Lite.

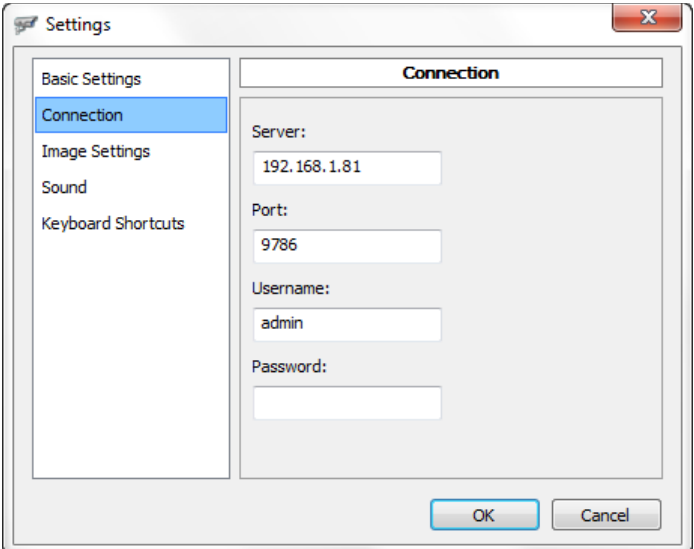

#### **Basic Settings**

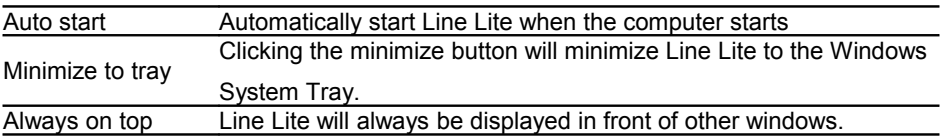

#### **Connection**

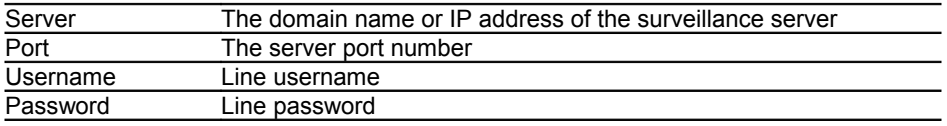

To connect to a server for the first time, enter the desired server settings and restart

Line Lite. When Line Lite launches, click on the camera icon  $(\mathbf{x})$  in the top-left of the window to enable video. The figure bellows shows the Line Lite window after logging in to a new surveillance server.

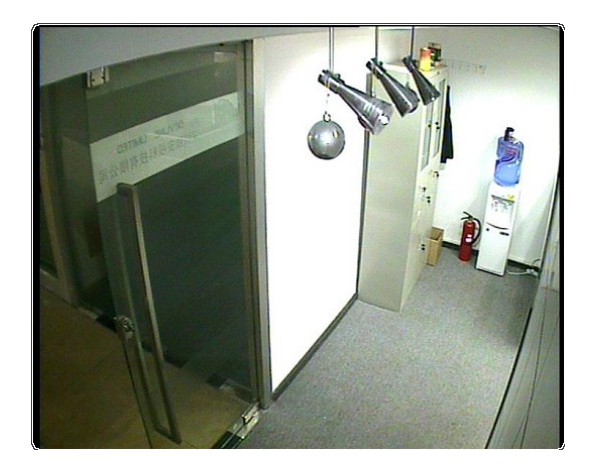

#### **Image Settings**

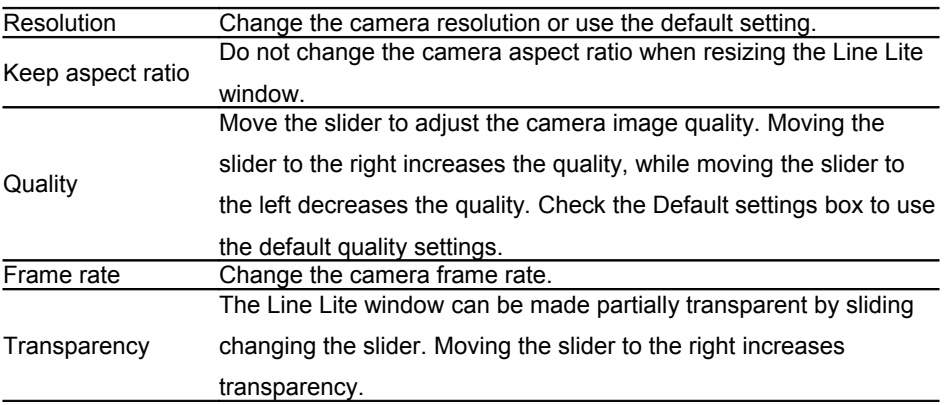

#### **Sound**

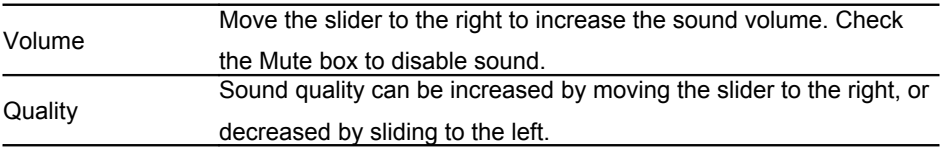

#### **Keyboard Shortcuts**

Line Lite allows you to create keyboard shortcuts for common tasks such as minimize/maximize, switch to previous camera, switch to next camera, and switch sound on/off. Keyboard shortcuts can be created as follows:

- 1. Select on an Action from the list.
- 2. Click on the input box to the left of the Assign button.
- 3. Enter your desired key combination (e.g.  $Ctrl + M$ ).
- 4. Click the Assign button.

To remove a previously configured keyboard shortcut, select the keyboard shortcut and click the Clear button.

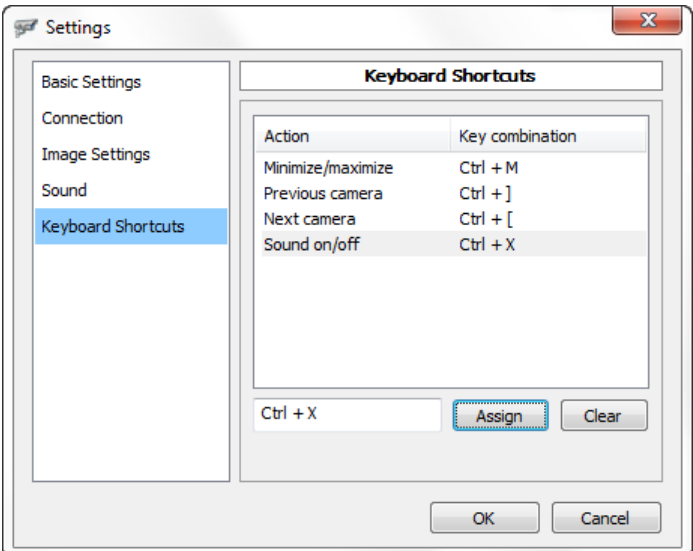

# **9. Mobile Clients**

The Visualint Line mobile client is available for Apple iOS, Android, and Windows Phone devices. Search for "Visualint Line" in the Apple App Store, Google Play, or Windows Phone Store on your mobile device to download the Visualint Line mobile client. Visit http://visualint.net/mobile-client.html for more details about the Visualint Line mobile clients.

 **iPhone & iPad**

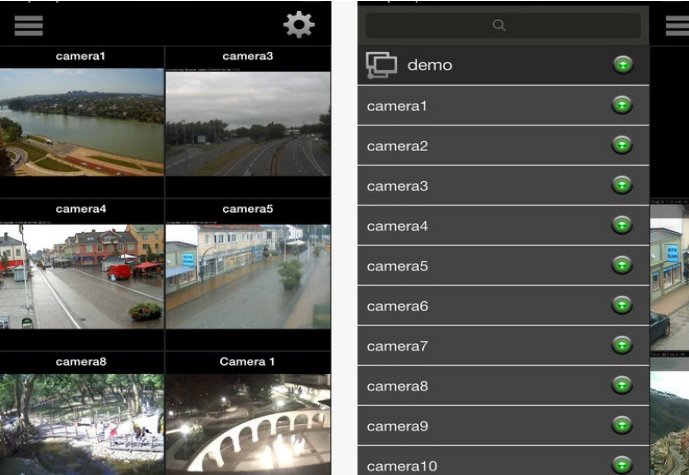

#### **Android**

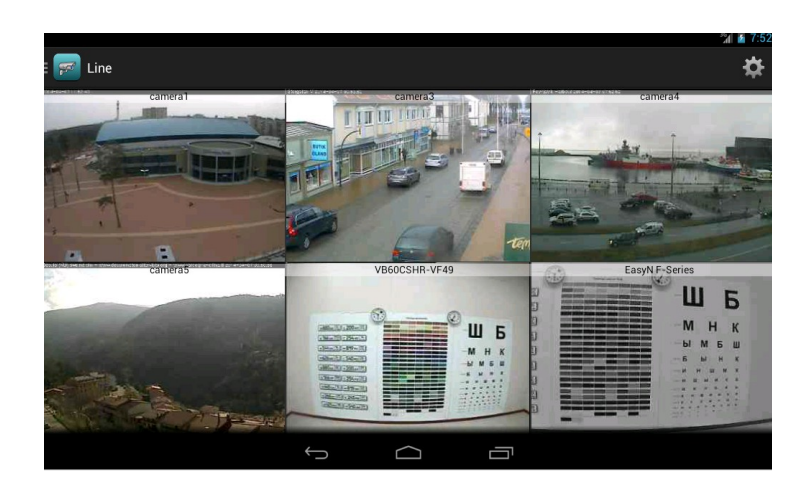

### **10. IP Cameras**

Line Hybrid IP systems allow users to connect both analog, AHD-M and IP cameras for video surveillance. If you only have IP cameras, a pure IP camera HD surveillance system can be configured without the need for a dedicated video capture card using the Line IP product range. If using a Line Hybrid IP product, you can convert an analog video channel to an IP channel creating a hybrid surveillance system.

Line IP currently supports 3078 devices from 105 different manufacturers , and we continue to update our supported product range. For more information about compatibility, please visit<http://www.visualint.net/>

## **10.1 IP Camera Activation**

First insert the CD into the CD-ROM drive of the surveillance server and install Line Surveillance System. For instructions on installation, see Section1. The latest version of Line can be downloaded from www.visualint.net. During installation you may be asked by your antivirus software if you wish to allow Line to make changes to your system.

Open the activation tool from the Windows Start Menu->All programs-> Visualint Line 7.x->Line IP activation.

Please follow the requests of activation tool.

Wait for the activation software to contact the visualint server. When complete, you will be shown a message notifying you that the activation has been successful.

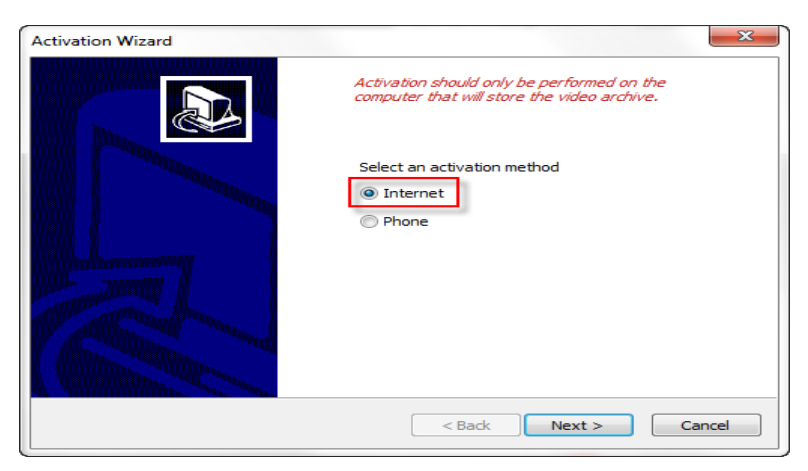

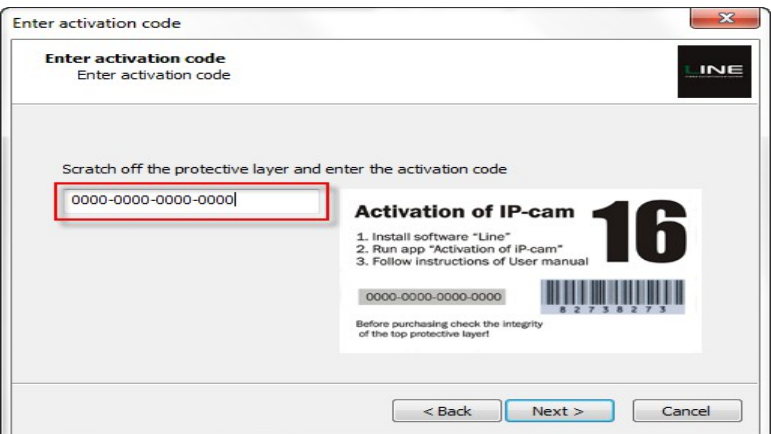

If activation fails, check that the computer is connected to the internet and that the serial number entered is correct. If activation fails after taking these steps, please contact visualint technical support.

### **10.2. Connecting an IP Camera**

Launch Line management and navigate to Video:

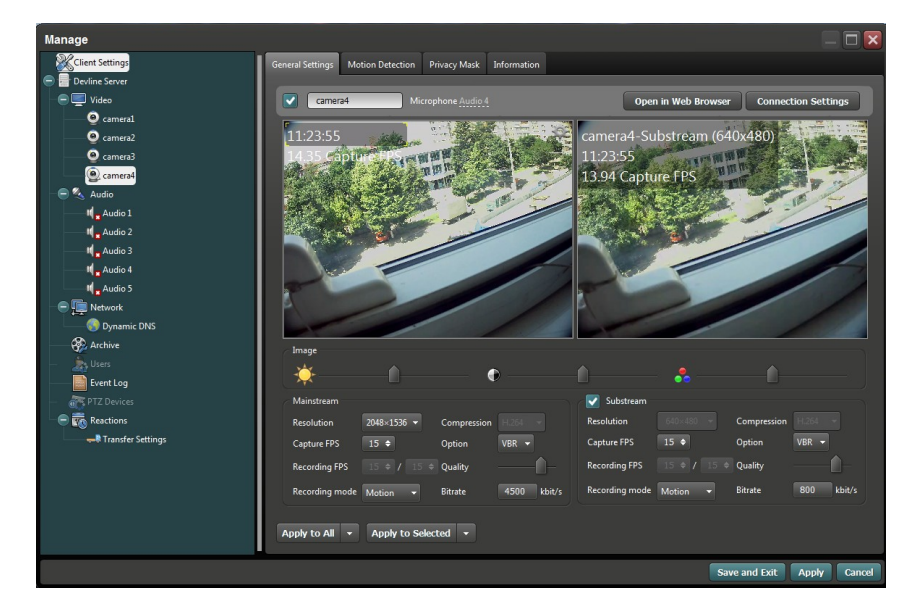

Select one of the available cameras from the list and then click Connection Settings on the right of the window. If the IP camera and server are on the same network you can use the Find Cameras button to scan for available cameras. If the camera is not on the same network or cannot be found automatically, enter the hostname or IP address, port, username, and password into the Connect to camera dialog and click Apply.

After applying the settings, the IP camera video feed will be shown in the General Settings window. Click Save and Exit to finish.

If you are adding multiple cameras at the same time, you can add them in one easy step rather than entering each camera manually. Click on the 'Video' tree in under your server to access this option.

Enter the IP address range for the cameras ad click 'Add' and Observer will add multiple cameras at once. To access each camera's settings, click the pencil icon under the 'Settings' column.

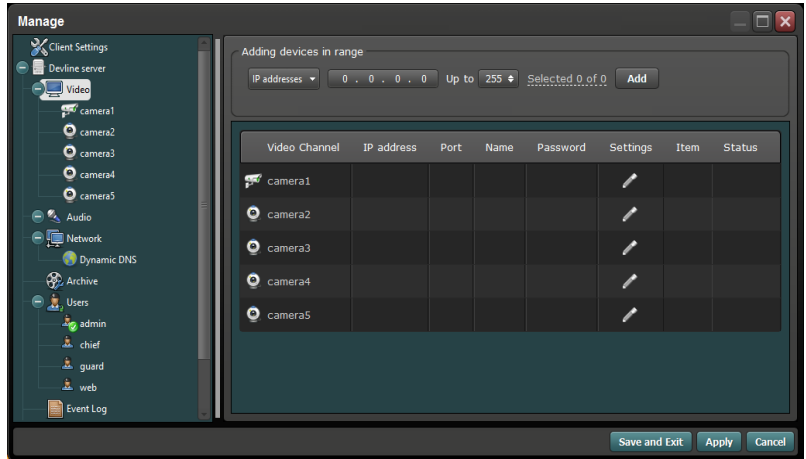

Line 7.x and above allows you to connect your cameras in dualstream mode, drastically reducing the CPU usage and network bandwidth, enabling you to connect even more cameras per server. In dualstream mode, Line will receive two video streams from the camera: the mainstream, a high-resolution full-quality stream, and a substream, a low-resolution lower quality stream. The low-resolution substream will be displayed in Observer by default, and will switch to the high-resolution mainstream when double-clicking on a camera to enter full-screen mode. The image below shows the camera connection dialog with the substream. After checking the **Enable substream** box, you can opt to allow Line to automatically get the substream RTSP
link (not supported by all cameras), or alternatively enter the camera's RTSP substream URL manually.

After configuring the substream details you will be able to see both streams side-by-side in the camera's General Settings. Substream settings work in much the same way as the mainstream settings; although not all features are available for all devices.

To enable the substream display in Observer, right-click on a camera cell and select the **Enable substream** options. You will notice a difference in image resolution and quality between fullscreen and non-full-screen mode in Observer, but provided you have enabled

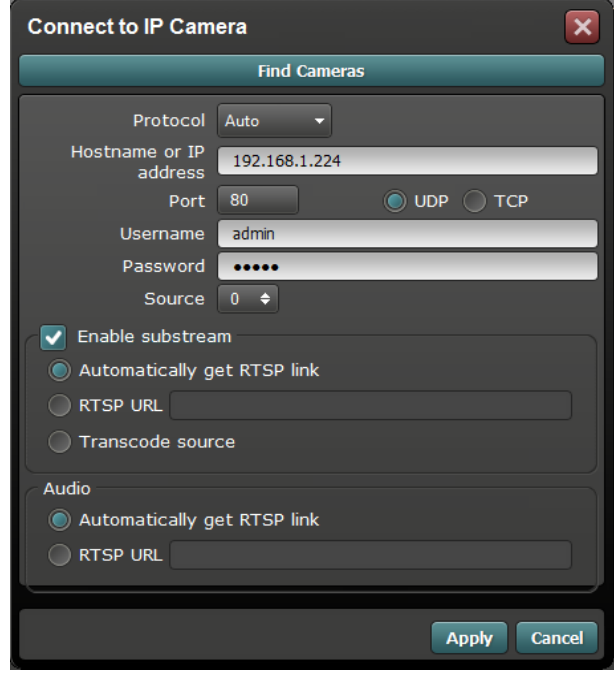

recording on the mainstream, video will be recorded with the high-resolution full quality of the mainstream.

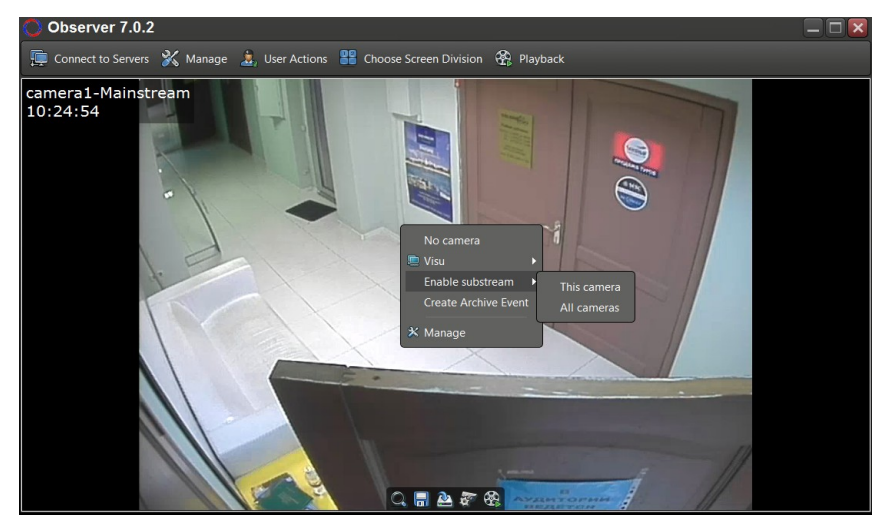

# **10.3. Analog to IP Camera Conversion**

If you are using a Line Hybrid IP solution, you can convert an analog camera slot to an IP camera. To convert an analog camera to an IP camera, right-click on the camera under Video and select Change to IP camera. To change an IP camera back to analog, right-click on the camera and select Change to Analog Feed.

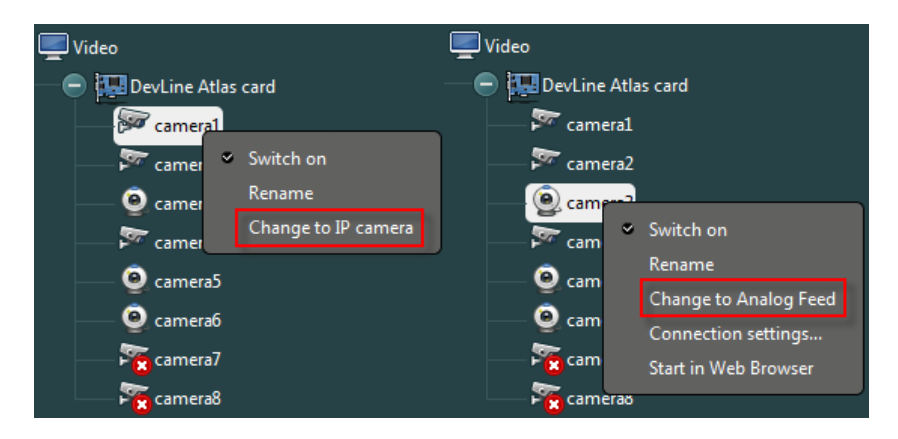

## **10.4. Activation Notes**

1. Please keep your serial number safe. visualint is unable to replace lost serial numbers.

2. Activating Line IP online will tie the serial number to the computer hardware. Reactivating the serial number on a different computer will tie the serial number to the new computer.

3. If you change hardware more than three times, the serial number will be bound to the last registered computer, so care should be taken when selecting hardware for your surveillance system. Suspicious activity relating to online registration may result in the serial number being rejected.

4. If activation fails, check that the computer is connected to the internet and that the serial number entered is correct. If activation fails after taking these steps, please contact Visualint technical support.

# **11. FAQs**

### **11.1 Server Groups**

Multiple servers can be categorized together to create server groups:

Search for servers using the IP address and port, or click the Auto Search button.

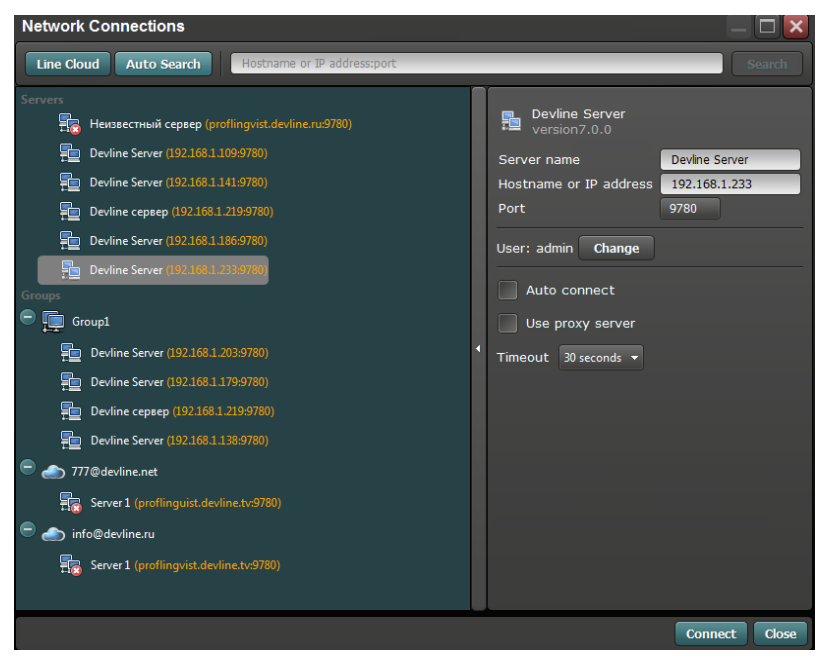

Create a server group by right-clicking on one of the servers and selecting Combine into group. Line will create a group automatically from the selected server and you will be prompted to give the new group a name. Groups can also be created by rightclicking on the green background of the window and selecting Create group. Rightclicking on a group will display a popup menu allowing you to delete, rename, and set the screen division for the server group.

#### **Screen divisions**

Setting a default screen division for a server group will cause the chosen layout to load at each login, meaning it does not have to be configured each time. This option is especially useful when multiple monitors are used, as it permits different screen division layouts for each monitor.

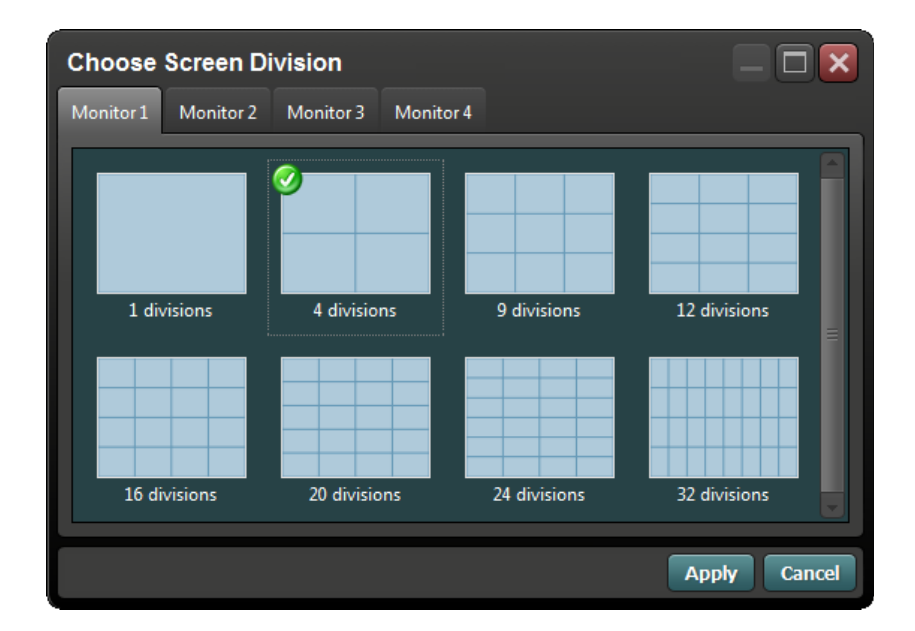

#### **Auto connect**

Line can be configured to automatically connect and login to all servers in a group when the program starts. To enable auto connect, right-click on a server group and select Auto connect from the popup menu. In order for auto connect to work for a server group, the username and password for each server in the group must be configured. For each server in the group, select the name and then expand the Network Connections window by clicking the arrow on the right side of the window. From here you can configure the user login. Alternatively, right-click on a server name in the Network Connections window and select Change user from the popup menu.

# **11.2. PTZ Camera Connection**

PTZ cameras can be connected using a USB to RS485 converter cable:

- 1. Connect the camera to the power supply.
- 2. Connect the USB to RS485 converter to the computer.
- 3. Install the driver for the USB to RS485 converter.
- 4. Connect the camera to the USB to RS485 converter.

5. Switch the operating mode to full duplex or half duplex. Refer to the PTZ camera manual for more information.

6. Set the Baud rate, Protocol, and Address under PTZ Devices in Line.

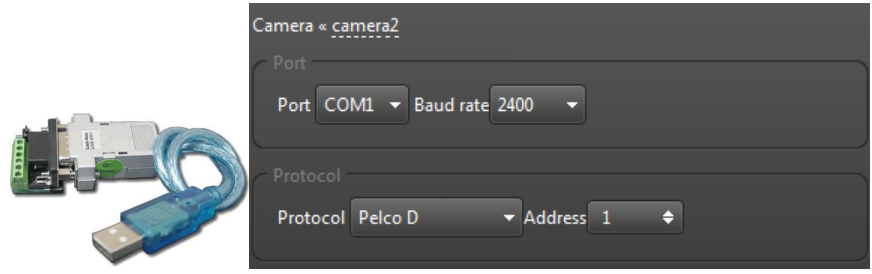

### **11.3. Extranet Access and Port Mapping**

To configure extranet access and port mapping, navigate to Network via:

The Network window shows the Observer port, Playback port, and Webserver port

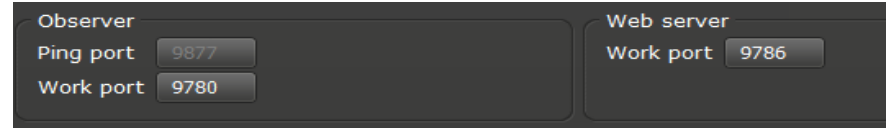

which can be modified by the user.

When changing port numbers, ensure that they are mapped correctly on the router connected to the surveillance server:

1. Switch off the router, wait 30 seconds, and switch it back on.

2. Open a web browser and enter the router IP address. To find the router IP address, check the router manual or contact your system administrator.

3. Login to the router interface and navigate to port mapping/port forwarding.

4. Map the ports on the router to the ones configured in the Line Network settings shown above.

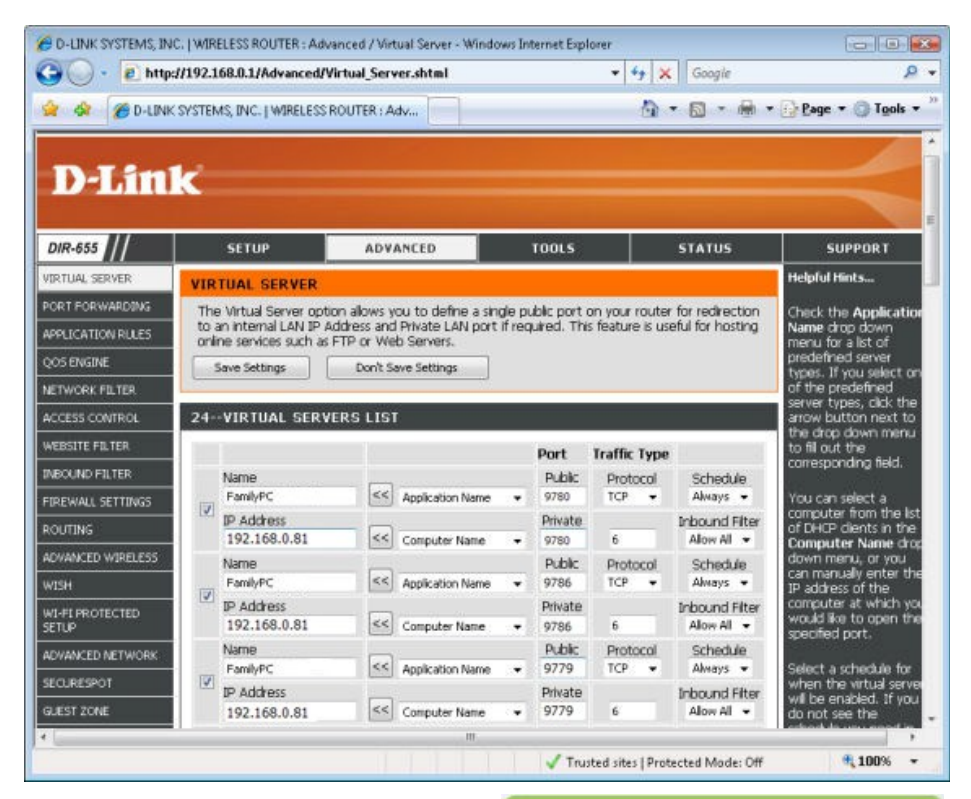

Once the ports have been mapped, users will be able to access the server using the domain name or IP address of the ADSL connection. You can check the status of your surveillance server on our website at <http://www.visualint.net/>

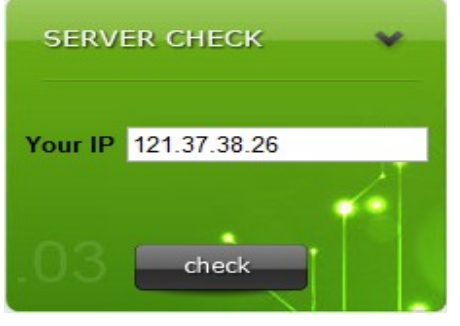